# Installation of ModLon II Gateway Kit 541–1149

## **GENERAL INFORMATION**

This instruction sheet describes the installation of a ModLon II Gateway kit in FT-10 and TP/XF-78\* networks.

\* The ModLon unit is an FT-10 Device. When connecting to a TP/XF-78 network, there are some special requirements. See the Template 5 section, starting on page 14.

The following parts are included in this kit.

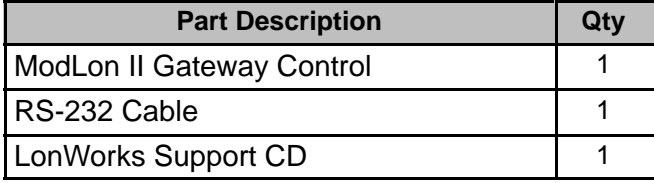

In addition to physical connections, this instruction sheet also includes information on binding and register mapping of the following modules to a ModLon II Gateway.

- Controls Communications Module Genset (CCM-G)
- Controls Communications Module ATS (CCM-T)
- Digital I/O Module (DIM)
- PCC 3100 Genset Communications Module (GCM)
- PCC 3200 Genset LonWorks<sup>®</sup> Card (GLC)
- PCC 2100 Network Communications Module (NCM)
- PowerCommand® Automatic Transfer Switch (ATS) Network Communications Module (NCM)

## **REQUIRED SOFTWARE**

The following software is required to incorporate this kit into your network.

- LonMaker<sup>M</sup> for Windows<sup>®</sup>
- Device Monitoring Software The communication parameters of the ModLon II Gateway are configurable through LonMaker for Windows. Choose appropriate software that will communicate with user's chosen parameters.

If ModScan $^{\circledR}$  software is selected to monitor devices, see the "Optional Software" listed below and the information included under "Using ModScan Software," starting on page 15.

• WinZip<sup> $\circledast$ </sup> – Software used to decompress downloaded files.

## **OPTIONAL SOFTWARE**

• ModScan Software – Used to verify communications between the PCC network devices and the ModLon.

A fully functional demo version of ModScan software can be downloaded from the Internet at http://www.Win-Tech.com. Click on the "Free Trial Demos" button. Under "Win32 ModBus Applications," click on the ModScan32.zip file and select an appropriate file location to store the software.

Windows is a registered trademark of Microsoft Corporation.

PowerCommand is a registered trademark of Cummins Inc.

LonWorks is a registered trademark and LonMaker is a trademark of Echelon Corporation.

ModBus and ModScan are registered trademarks of Schneider Electric.

WinZip is a registered trademark of WinZip Computing, Inc.

# **DESCRIPTION**

The ModLon II Gateway provides a direct Echelon LonWorks network interface to any device that can communicate:

• ModBus RTU\*

OR

• ModBus ASCII\*

This module translates LonWorks network protocol into ModLon ASCII or RTU. Figure 1 is a block diagram of the ModLon II Gateway.

\* ModLon II supports Function Code 06 and does not support Function Code 16.

**Refer to the** *PowerCommand Network Installation and Operation Manual* (900–0529) for instructions on network topology, wiring, and software installation.

The ModLon II Gateway (see Figure 2) has a network connector on the front for connection to network data and a DB9 connector on the top for connection to an RS-232 port.

Externally the ModLon II Gateway has a DC power connector input, a Service (SVC) pushbutton, Service (SVC) LED, Reset (RST) pushbutton, MOD-BUS LED, OK LED, LON LED, Termination Switch, and a Template Selection Dipswitch.

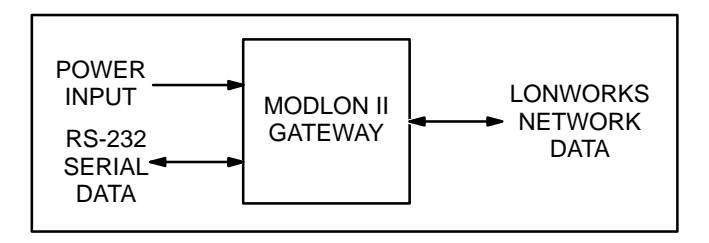

**FIGURE 1. MODLON II GATEWAY BLOCK DIAGRAM**

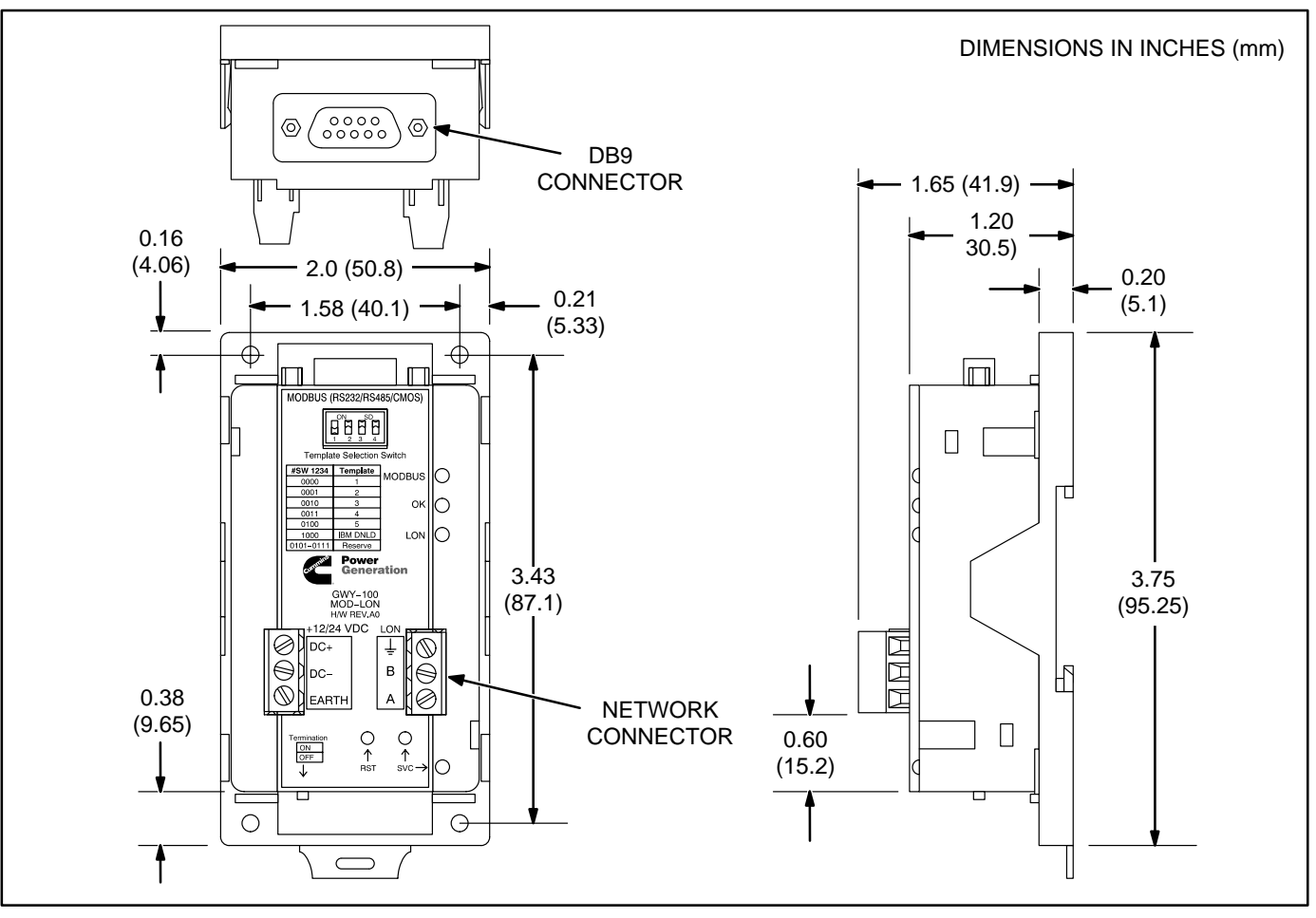

**FIGURE 2. MODLON II GATEWAY OUTLINE DRAWING**

# **Termination Switch**

The termination switch is located on the bottom of the ModLon II Gateway (see Figure 3). The termination switch is a doubly terminated bus topology termination circuit.

FT-10 Networks can be configured as either multidrop bus topology (as TP/XF-78 networks are configured) or free topology. Networks configured as a multi-drop bus must be terminated at each end of the bus with a multi-drop bus terminator circuit. Free topology networks must have one free topology type terminator somewhere in the network. The ModLon II has a multi-drop bus terminator. Place the terminator in the "On" position to use this terminator in a multi-drop bus network. If the ModLon II is installed in a free topology network, place the terminator in the "Off" position.

**NOTE:** Power Command FT-10 devices (CCMs, DIMs, NCMs, GCMs) have free topology terminators. If an FT-10 network is used in a multi-drop bus topology network, use the bus topology terminator (300–5729) to terminate the network. Refer to *FT-10 Power-Command Network Installation and Operation Manual* (900–0529) for more information on network topology termination.

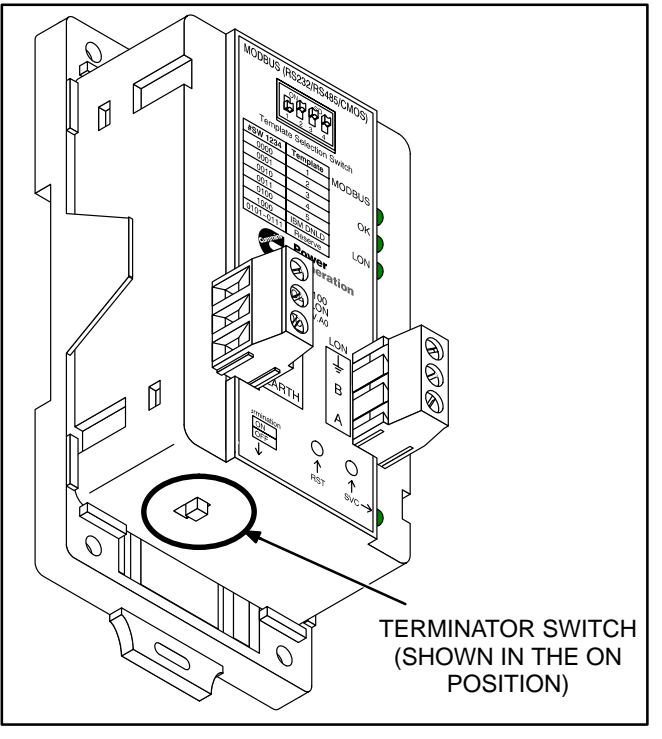

**FIGURE 3. MODLON II GATEWAY TERMINATOR SWITCH**

## **MODLON II GATEWAY INSTALLATION**

If there is a site network installation drawing, refer to it for the ModLon II Gateway location. If a site network installation drawing is not available, refer to the *PowerCommand Network Installation and Operation Manual* (900–0529) for network topology and maximum network length. **All wiring must follow a specific network topology and must fall within distance limits.** Refer to individual instruction sheets for information on installing additional network devices.

Choose a clean, flat, vibration-free mounting surface. Avoid locations that are hot, damp, or dusty. The temperature range must not exceed –4°F ( $-20$ °C) to 140°F (60°C).

## **Power Supply**

The ModLon II Gateway has a DC power connector (see Figure 5) that connects to a power supply from one of the network devices. The ModLon must have a 9–32 VDC power input to function properly.

## **NETWORK TOPOLOGY AND DATA MEDIA**

Refer to the "Network Hardware and Wiring" section of the PowerCommand Network Installation and Operation Manual for information on the network topology and data transmission media.

**WARNING** *AC voltages and currents present an electrical shock hazard that can cause severe personal injury or death. Only trained, experienced personnel are to perform the following procedures.*

# **Connections**

Network data connections are made at the network connector (LON connector) for LonWorks network data and at a DB9 connector for connection to an RS-232 port. (Connectors and the cable supplied with the ModLon II Gateway are shown in Figure 5.)

## **Template Selection Dipswitch**

The Template Selection Dipswitch (see Figure 4) sets the state for the ModLon. Dipswitch settings are listed in Table 1.

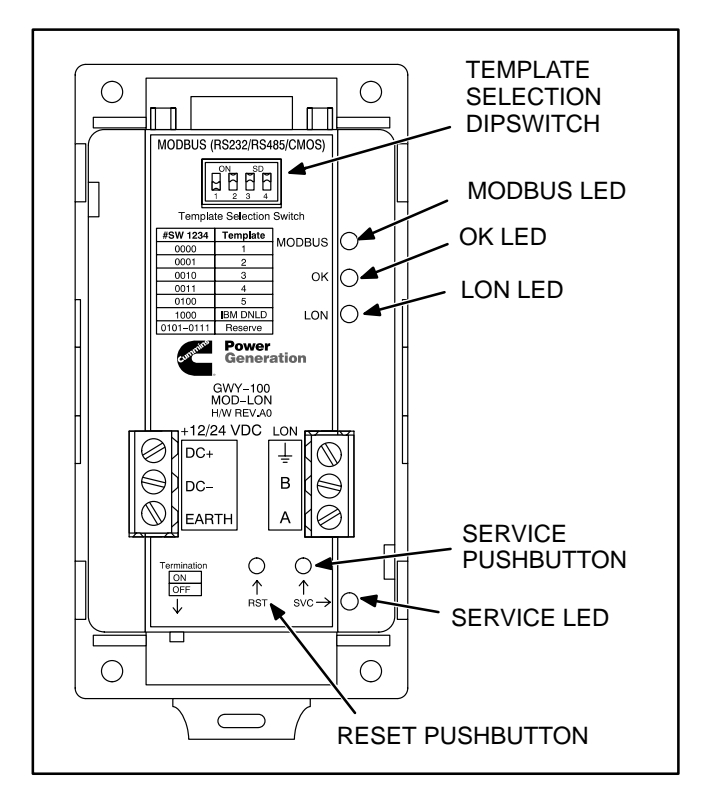

#### **FIGURE 4. MODLON II GATEWAY DIPSWITCH, PUSHBUTTONS, AND LEDS**

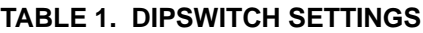

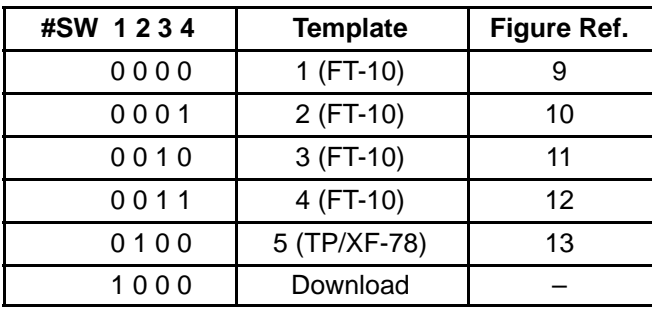

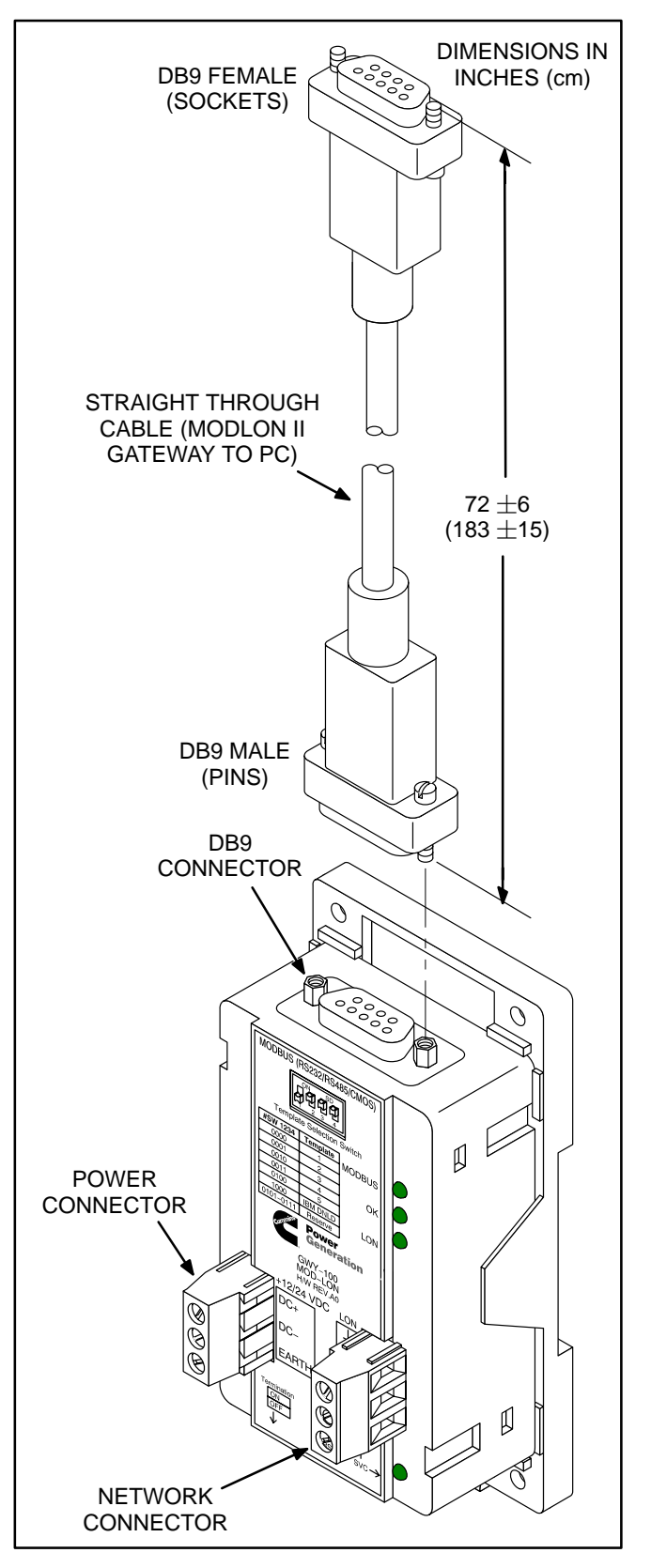

**FIGURE 5. MODLON II CONNECTIONS**

## **SWITCH AND LEDs**

The ModLon II Gateway includes two pushbuttons and four status LEDs (see Figure 4).

## **Service Pushbutton and Service LED**

The Service (SVC) pushbutton is used during installation (when prompted by the LonMaker program). **It is important to press the service switch on the ModLon II Gateway that is part of the permanent site. The service switch should only be pressed during installation.**

The green Service LED lights when the service push button is pressed. The LED blinks when the ModLon II Gateway is unconfigured and is off if the ModLon II Gateway is configured. The LED remains on if an unrecoverable error is detected.

## **Reset Pushbutton**

The Reset (RST) pushbutton should not be used during or after installation for any reason.

## **Status LEDs**

The ModLon has three status LEDs (MODBUS, OK, and LON) on the front panel. The MODBUS and LON LEDs indicate communication status on the two ports, whereas the OK LED indicates the ModLon mode.

#### **TABLE 2. LED FUNCTIONS**

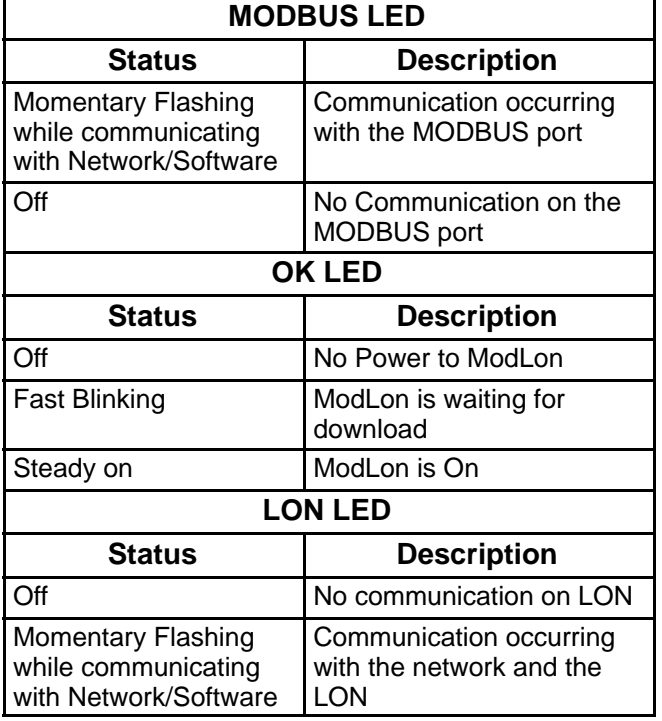

# **NETWORK INSTALLATION**

Read the "Introduction" and "Network Hardware and Wiring" sections of the *PowerCommand Network Installation and Operation Manual* (900–0529) before constructing the network.

## **ModLon Configuration**

Configuration variable nciNodeCfg allows the user to set the ModLon variables baud rate, parity, data bits, stop bits, mode selection, and device ID through LonMaker for Windows (see Table 3). This variable has to be set according to the specifications of the FT-10 or TP/XF-78 network.

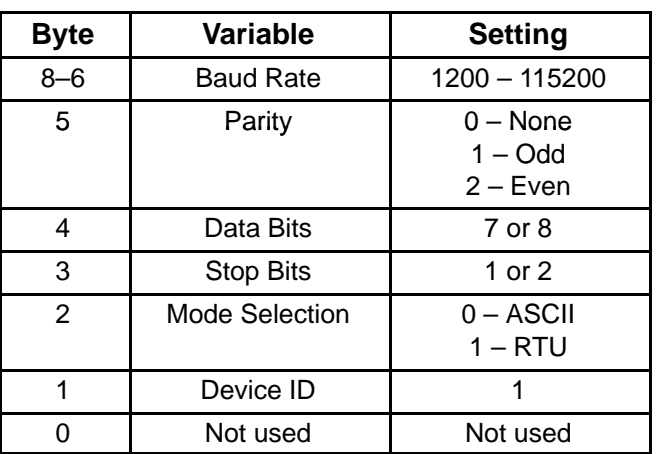

#### **TABLE 3. VARIABLE SETTINGS**

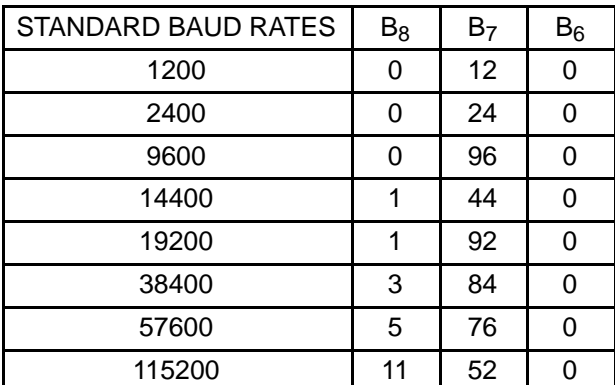

The two settings shown below are the default settings, FT-10 and TP-78, for the first ModLon unit.

For example, the old ModLon unit setup in FT-10 configurations would be:

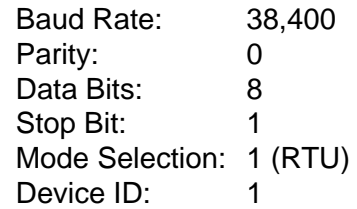

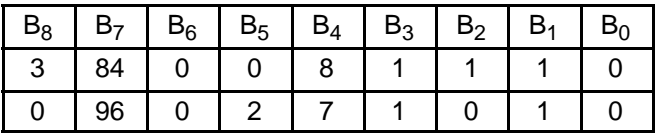

Refer to Figure 6 and Figure 7 for examples of the ModLon II unit being configured as the default parameters of the first ModLon in LonMaker.

To set *nciModLonCfg*, right click on the ModLon stencil and select Browse. Change the values of the nciModLonCfg in the Browse window accordingly and click on Set Value. You will get an error message (see Figure 8) that can be ignored; click Close and refresh the Browse screen to confirm the new values. Make sure to note that the ModLon is configured the same as in the "Using ModScan Software" section (starting on page 15).

**NOTE:** The default configuration for ModLon II is ASCII Mode. The configuration should be changed to RTU Mode, using LonWorks (see Figure 6).

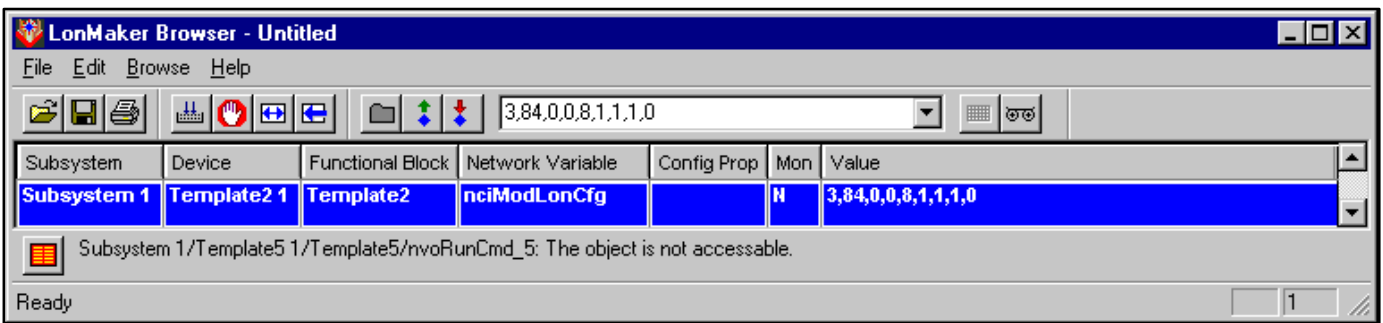

**FIGURE 6. nciModLonCfg SETTINGS FOR FT-10 NETWORK**

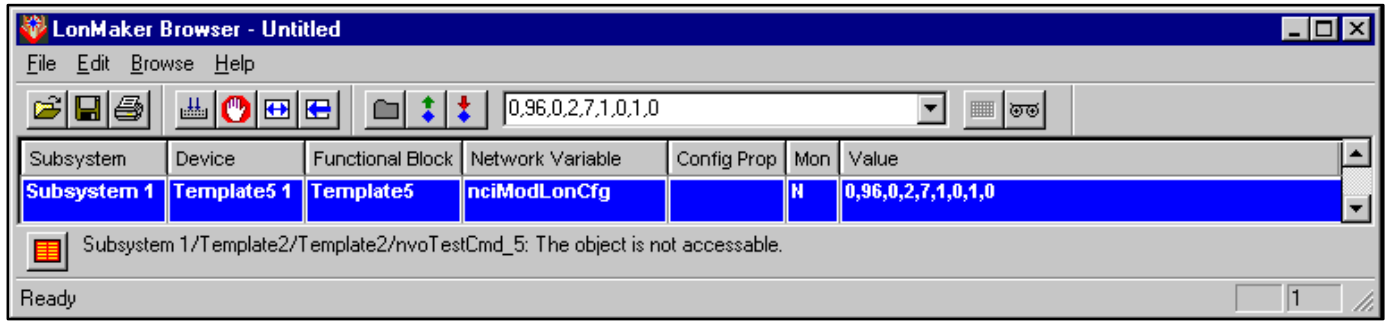

**FIGURE 7. nciModLonCfg SETTINGS FOR TP/XF-78 NETWORK**

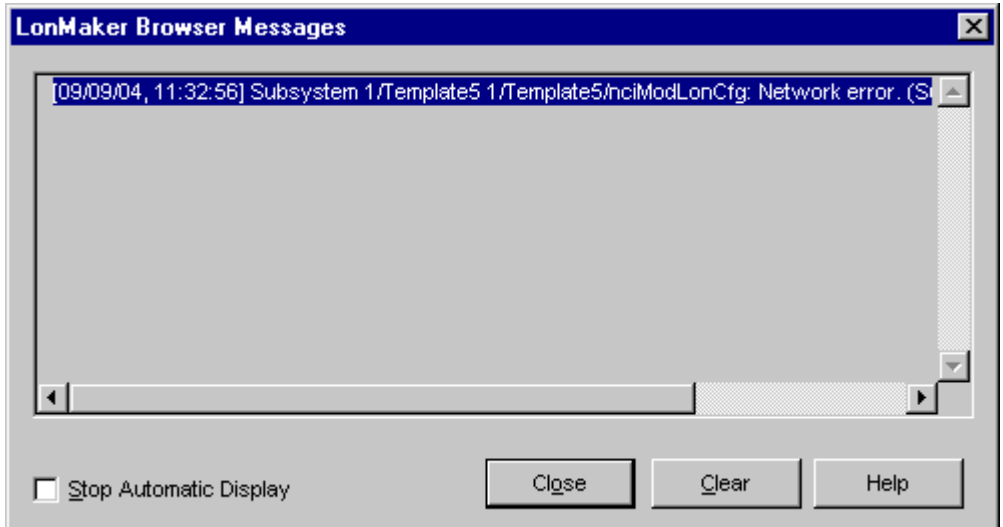

**FIGURE 8. ERROR MESSAGE WHEN CHANGING THE MODLON II CONFIGURATION**

# **FT-10 Networks**

The "Using LonMaker for Windows" section of the *FT-10 PowerCommand Network Installation and Operation Manual* (900–0529) provides a detailed description of the network installation process, including the following step-by-step installation procedures:

- 1. Setting up Network Installation Tools
- 2. Registering Plug-Ins
- 3. Using LonMaker for Windows Software
- 4. LonMaker for Windows Network Setup
- 5. Adding Devices with LonMaker for Windows
- 6. Installing Bindings with LonMaker for Windows
- 7. Installing Software Upgrades to an Existing Network

The ModLon II includes five possible ModLon options, four that are the same as the old FT-10 Mod-Lon and the fifth option mimics the TP/XF-78 register maps. A device template is available in LonMaker for Windows for each of these templates.

Possible bindings to a ModLon II Gateway are shown in Tables 4 (Template 1), 5 (Template 2), 6 (Template 3), 7 (Template 4), and 8 (Template 5).

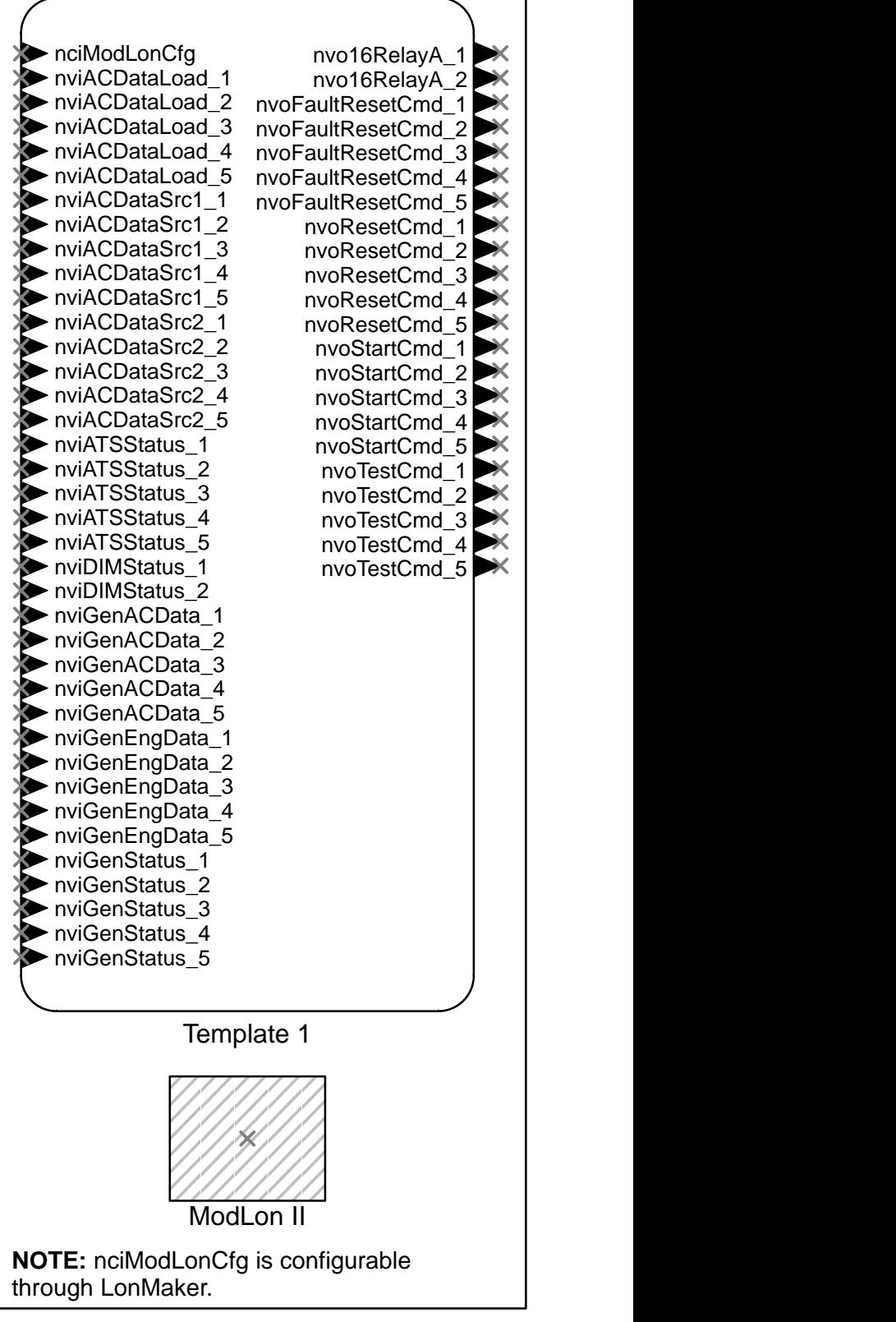

**FIGURE 9. MODLON TEMPLATE 1**

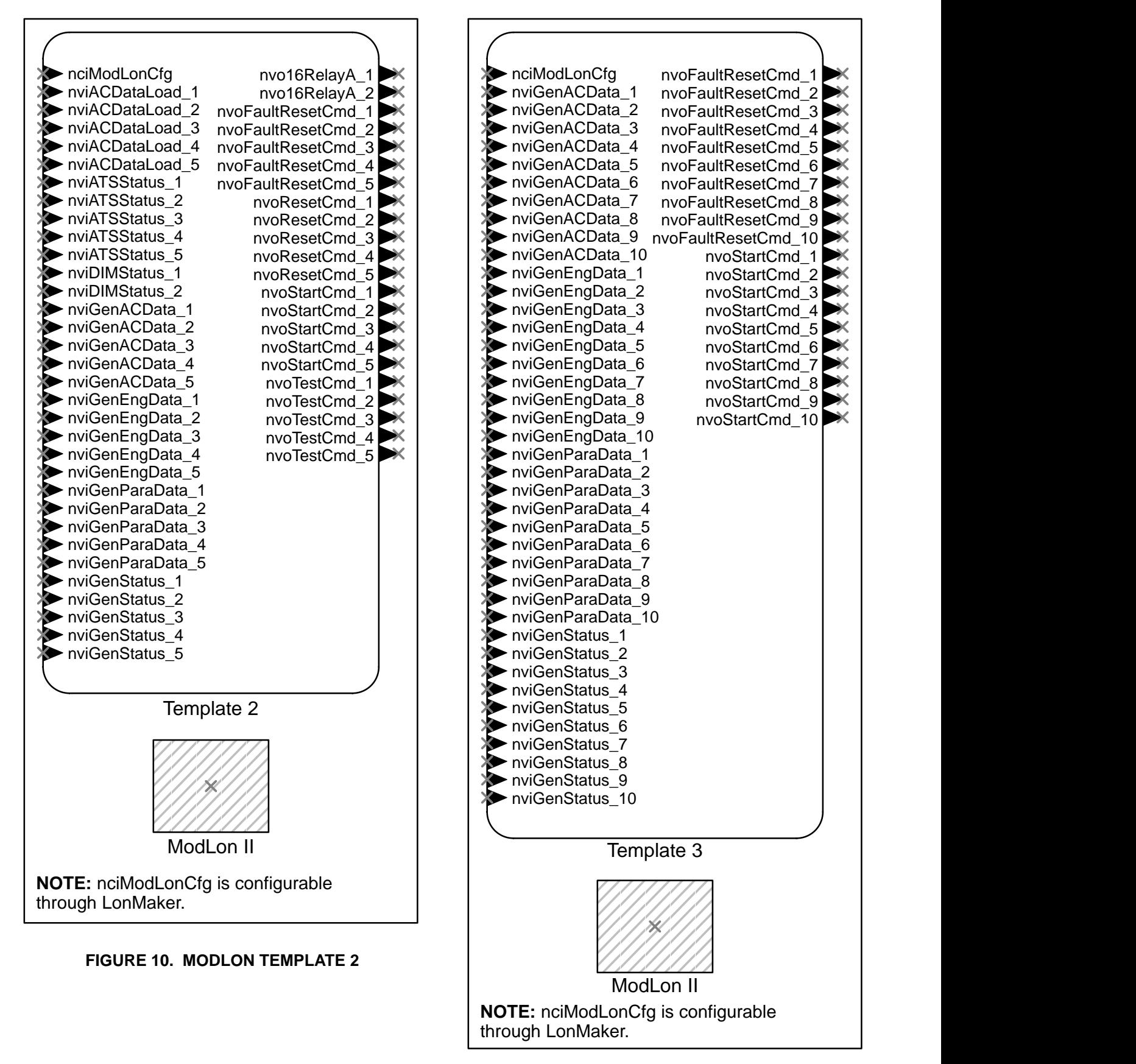

**FIGURE 11. MODLON TEMPLATE 3**

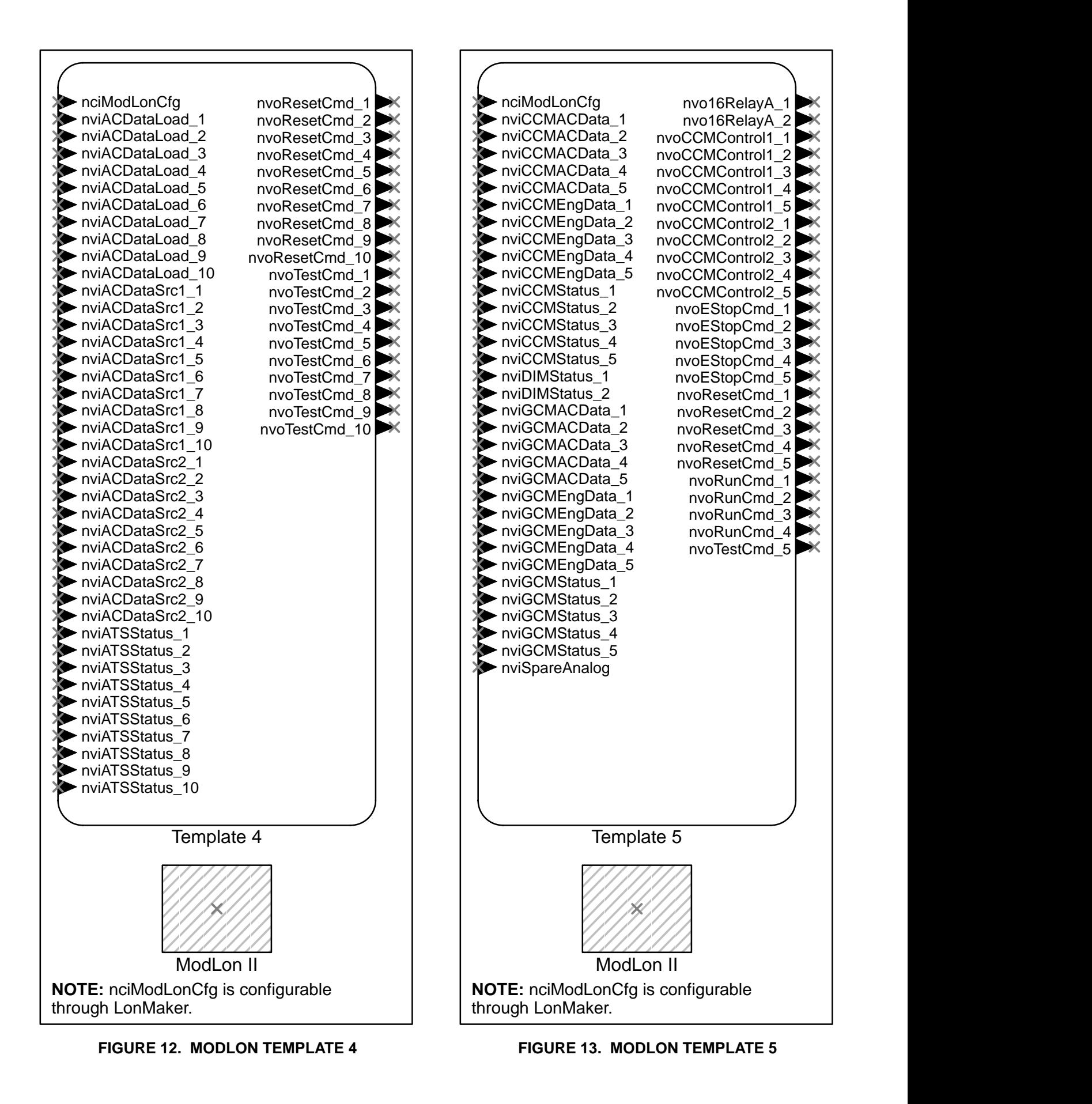

## **TABLE 4. FT-10 NETWORK MODLON BINDINGS – TEMPLATE 1**

## **CCM-G ModBus Interface:**

Possible bindings to a ModLon Interface:

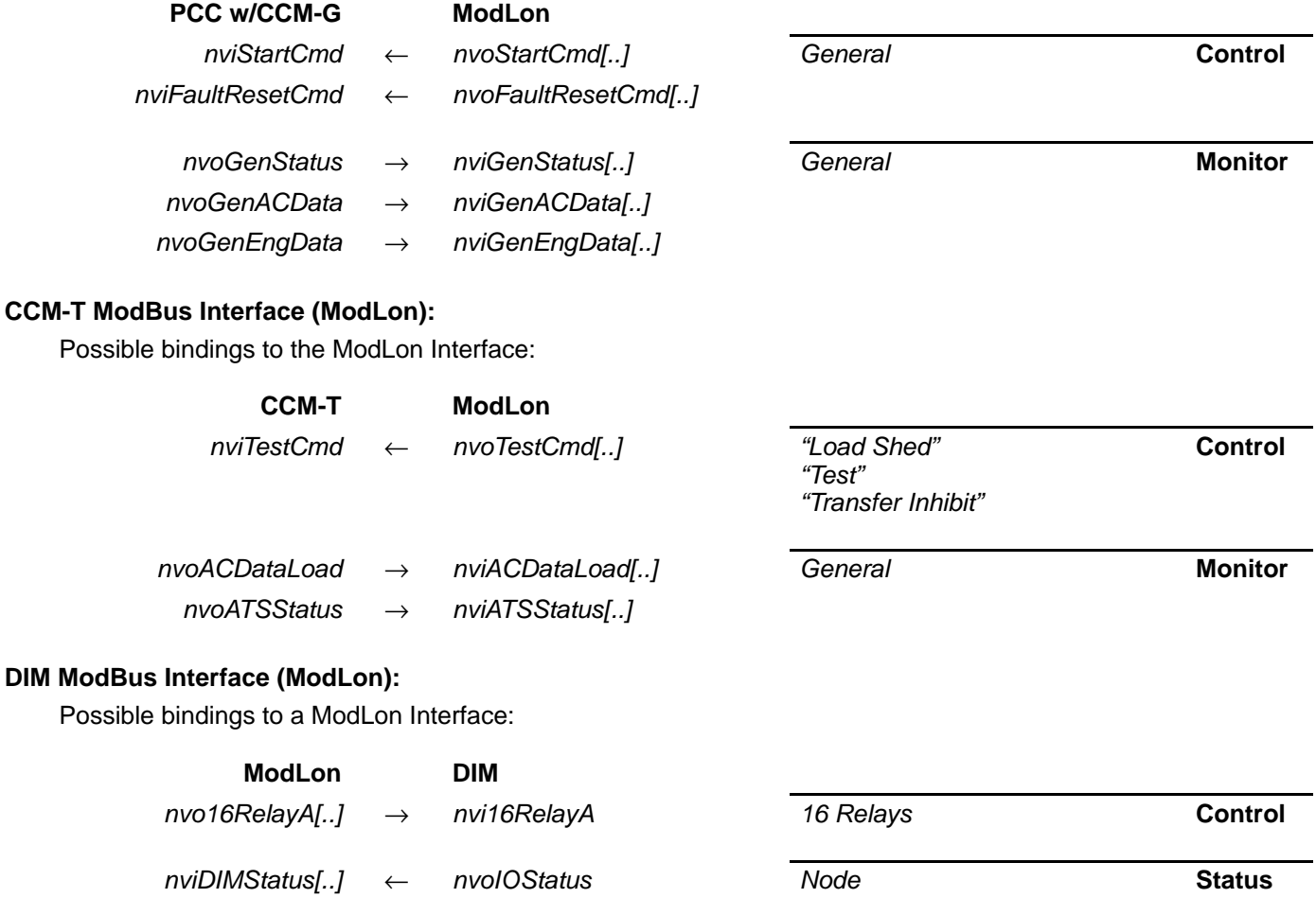

## **TABLE 5. FT-10 NETWORK MODLON BINDINGS – TEMPLATE 2**

## **CCM-G ModBus Interface (ModLon):**

Possible bindings to a ModLon Interface:

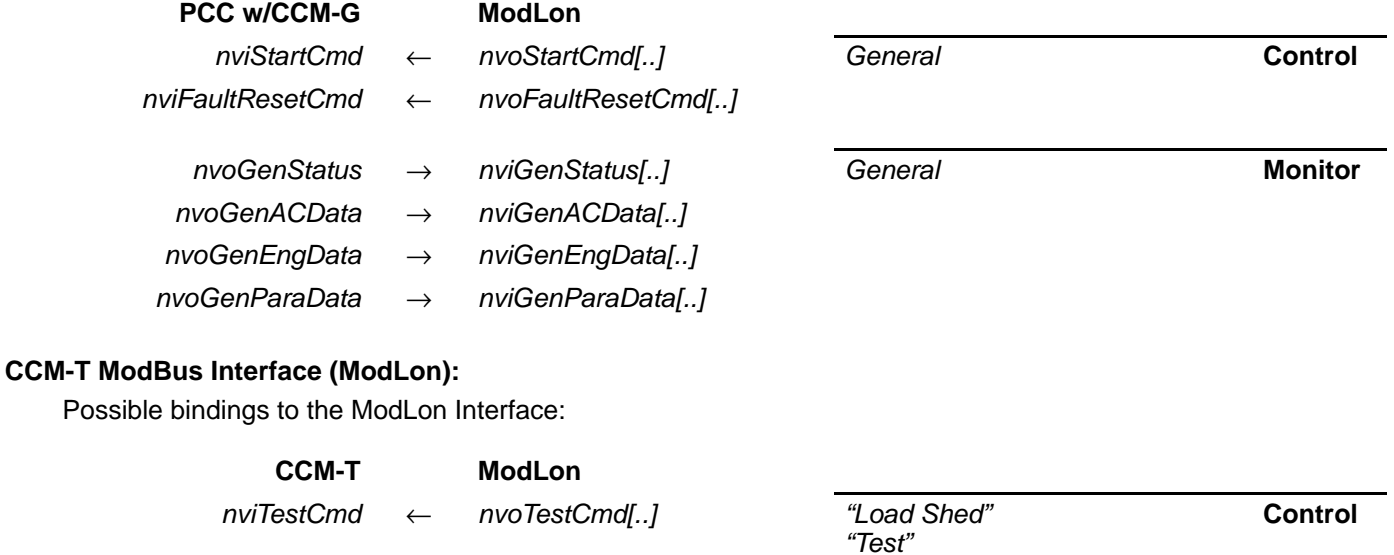

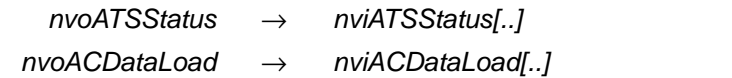

#### **DIM ModBus Interface (ModBus):**

Possible bindings to a ModLon Interface:

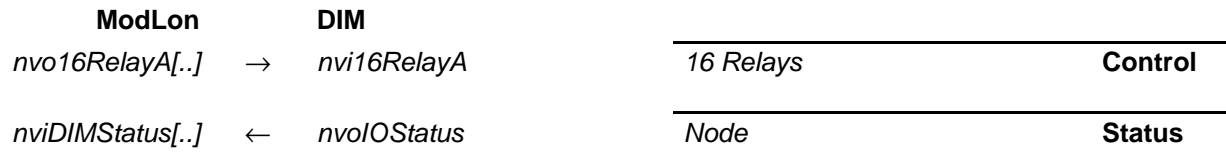

*"Transfer Inhibit"*

## **TABLE 6. FT-10 NETWORK MODLON BINDINGS – TEMPLATE 3**

## **CCM-G ModBus Interface (ModLon):**

Possible bindings to a ModLon Interface:

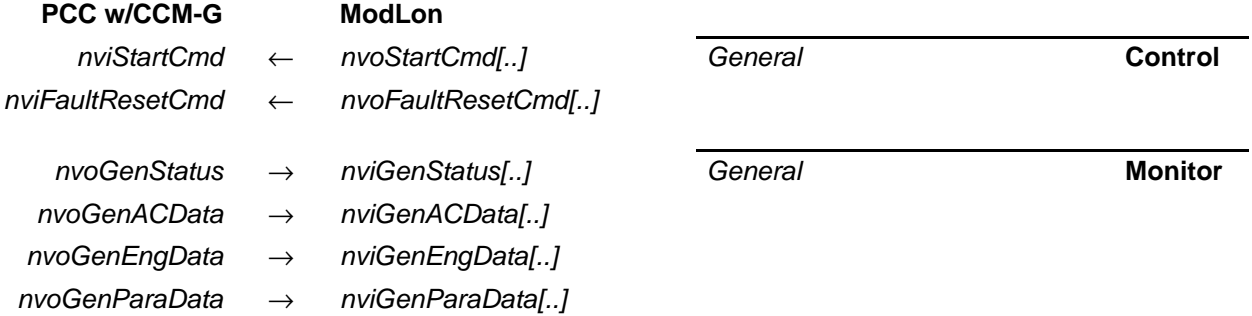

### **TABLE 7. FT-10 NETWORK MODLON BINDINGS – TEMPLATE 4**

### **CCM-T ModBus Interface (ModLon):**

Possible bindings to the ModLon Interface:

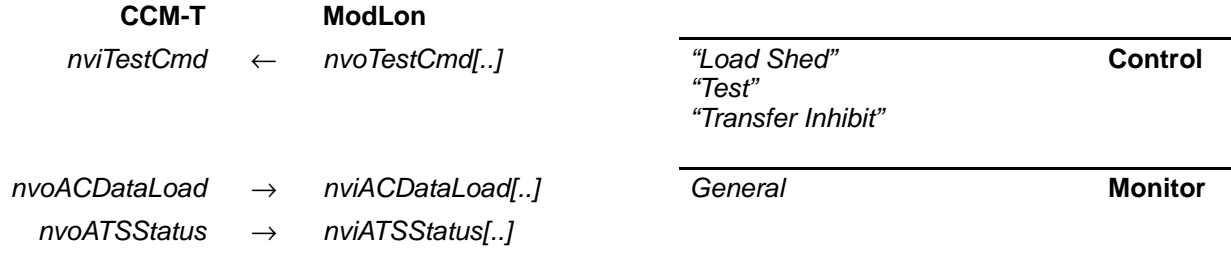

# **Template 5**

This template uses the same register map as the TP-78 devices. This will allow for upgrading from TP-78 Networks with FT-10 devices with out having to change the monitoring software. The "Network Installation – LonMaker" section of the *FT-10 PowerCommand Network Installation and Operation Manual* (900–0529) provides a detailed description of the network installation process, including the following step-by-step installation procedures:

- 1. Setting up Network Installation Tools
- 2. Starting LonMaker Software
- 3. Using LonMaker Software
- 4. LonMaker Network Setup
- 5. Connecting Devices with LonMaker
- 6. Installing Devices with LonMaker
- 7. Testing Devices and Verifying Installation

Possible bindings to a ModLon II Gateway are shown in Table 8.

The ModLon is an FT-10 Device. Therefore when it is connected to a TP/XF-78 device or network, it must be separated by a router. However, if you are using just the topology of the TP/XF-78 template for an FT-10 network, there is no need to separate the ModLon with a router.

#### **TABLE 8. TP/XF-78 NETWORK MODLON BINDINGS – TEMPLATE 5**

#### **GCM ModBus Interface (ModLon):**

Possible bindings to a ModLon Interface:

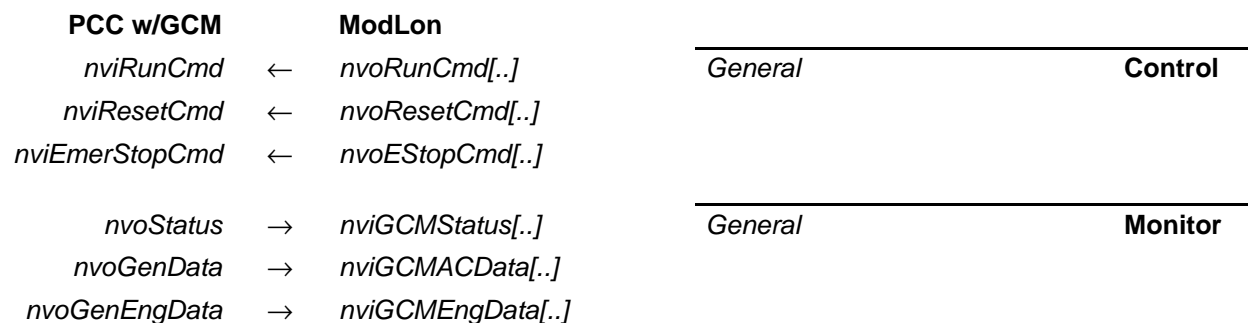

#### **CCM ModBus Interface (ModLon):**

Possible bindings to the ModLon Interface:

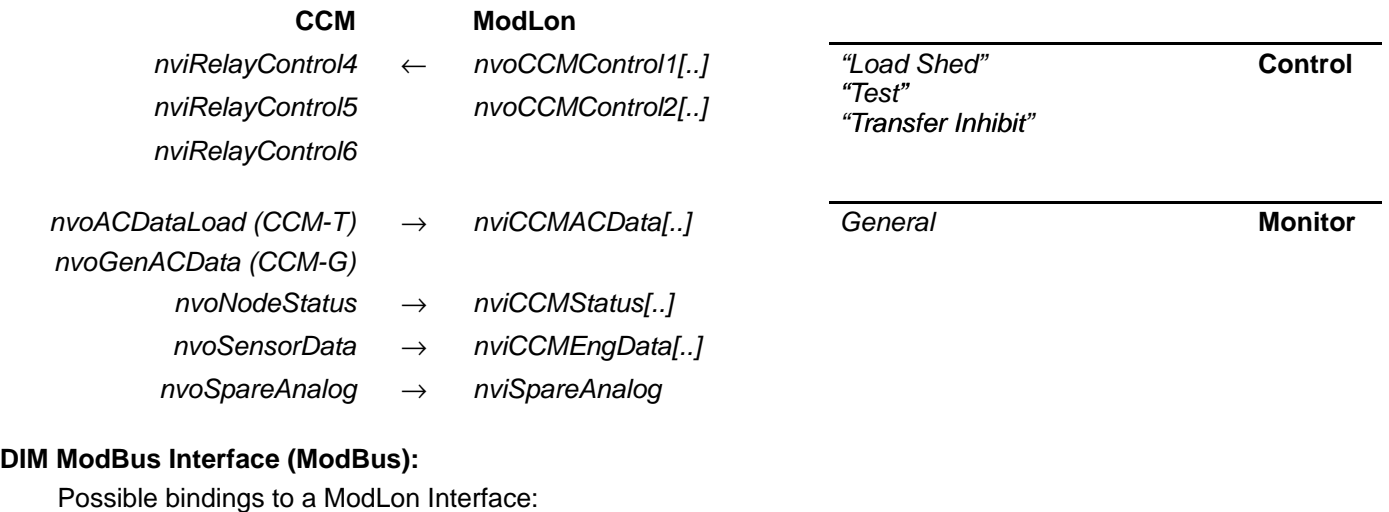

# **ModLon DIM** *nvo16RelayA[..]* → *nvi16RelayA 16 Relays* **Control** *nviDIMStatus[..]* ← *nvoNodeStatus Node* **Status**

# **USING MODSCAN SOFTWARE**

ModScan is a tool that can help you verify communications between the PowerCommand Network devices you have installed and the ModLon.

## **Notes**

The following notes apply to using ModScan with FT-10 and TP/XF-78 networks.

## *Genset Control*

- Start/Stop When this register is set to "1," the genset starts, synchronizes, and closes its breaker. As long as this register remains a "1," the genset will continue to run. When this register is set to "0," the genset stops.
- Fault Reset This should be a momentary signal of about 2 seconds duration. Entering a "1" in the fault reset register resets any non-active warning and, If there is not a remote start on the genset, it resets any non-active shutdown except the Emergency Stop.

• Emergency Stop (TP/XF-78 networks only) – When this register is set to "1," the emergency stop is active at the PowerCommand control. The emergency stop cannot be rest until this register is set to "0." After the register is reset to "0," the emergency stop must be reset at the Power-Command control. It cannot be reset remotely.

## *Miscellaneous*

- Fault State As part of Gen Status State, digital value 4 (Fault State 1) = shutdown with an active run command (cannot be remotely reset) and digital value 5 (Fault State  $2$ ) = shutdown with no active run command (can be remotely reset).
- Fault Text (TP/XF-78 networks only) These are 8 words (16 ASCII characters, 2 characters per word) that spell out the actual active fault.
- Genset Status Error This a value that is not supported by the genset and therefore, has no meaning or function.

| <sup>==</sup> ModScan32 - ModSca1                                                                                                    | $ \Box$ $\times$                                                                                        |
|----------------------------------------------------------------------------------------------------|----------------------------------------------------------------------------------------------------|
| Connection Setup View Window Help<br>File                                                                                                    |                                                                                                    |
| 8 2<br>马<br>П<br>區<br>ଢା<br>≅                                                                                                    |                                                                                                    |
| $\boxed{64}$ $\boxed{64}$<br>同国<br><b>32 &amp;</b><br><b>Div</b><br><b>OII</b>                                                                                                    |                                                                                                    |
| $=-$ ModSca1                                                                                                    | FOX                                                                                                    |
| 1<br>Device Id:<br>Number of Polls: 0<br>0001<br>Address:<br><b>MODBUS Point Type</b><br>Valid Slave Responses: 0<br>100<br>01: COIL STATUS<br>Length:<br><b>Reset Ctrs</b>                                                                                                    |                                                                                                    |
| ** Device NOT CONNECTED! **<br>00008: <0><br>00015: <0><br>00001: <0><br>00022: <0><br>00029: <0><br>00036: <0><br>00023: <0><br>00030:<br>00002: <0><br>00009: <0><br>00016: <0><br>00037: <sub>0</sub><br>$\langle 0 \rangle$<br>00003: <0><br>00010: <0><br>00017: <0><br>00024:<br>00031: <0><br>00038: <0><br>$\langle 0 \rangle$<br>00032:<br>00004:<br>$\langle 0 \rangle$<br>00011: <0><br>00018: <0><br>00025:<br>00039:<br>$\langle 0 \rangle$<br>$\langle 0 \rangle$<br>00005: <0><br>00012: <0><br>00019: <0><br>00026:<br>00033:<br>00040:<br>$\langle 0 \rangle$<br>$\langle 0 \rangle$<br>00013: <0><br>00020: <0><br>00027:<br>00034:<br>00006: <0><br>00041: <0><br>$\langle 0 \rangle$<br>$\langle 0 \rangle$<br>00014: <0><br>00021: <0><br>00028: <0><br>00035: <0><br>00042: <0><br>00007: <sub>0</sub> | 0004<br>0004.<br>0004!<br>$\langle 0 \rangle$<br>00041<br>$\langle 0 \rangle$<br>0004<br>00041<br>0004' |
|                                                                                                    |                                                                                                    |
| For Help, press F1                                                                                                    | Polls: 0<br>Resps: 0<br>h                                                                               |

**FIGURE 14. MAIN MODSCAN SCREEN**

Use ModScan software after this kit has been incorporated into your network. An RS-232 straightthrough cable must be installed between the PC serial port and the RS-232 connector on the ModLon II Gateway. Figure 15 shows the initial screen displayed upon launching the program.

1. From the tool bar, select Connection  $\rightarrow$  Connect. The Connection Details dialog box is displayed (see Figure 16). The Device ID is 1.

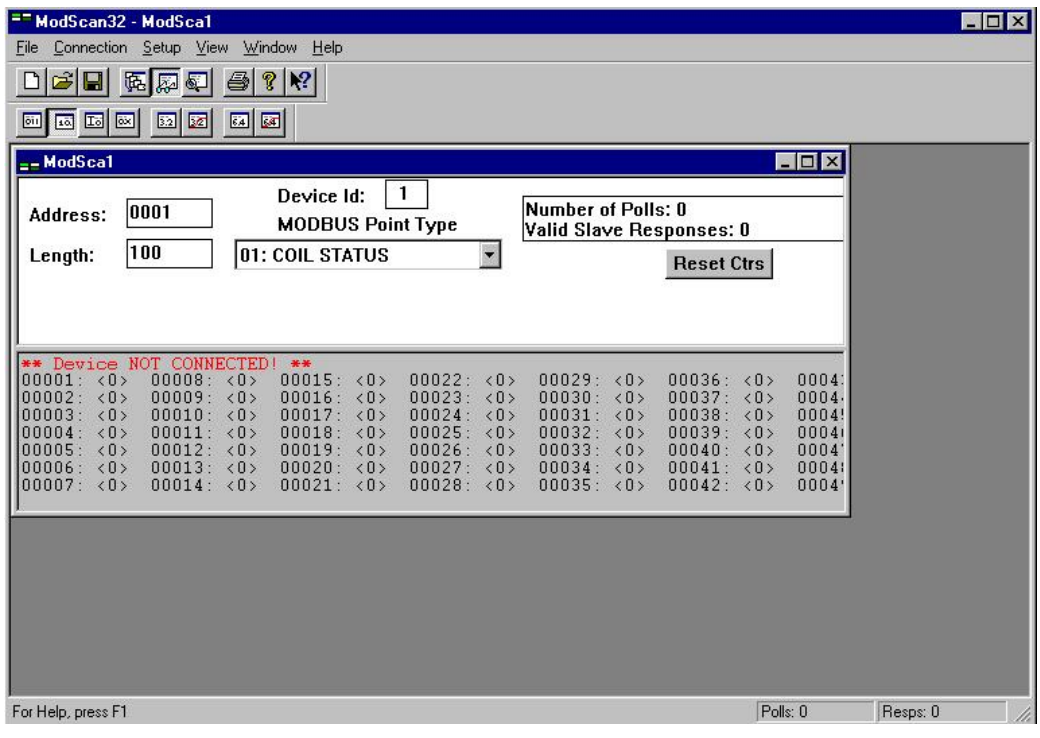

**FIGURE 15. MAIN MODSCAN SCREEN**

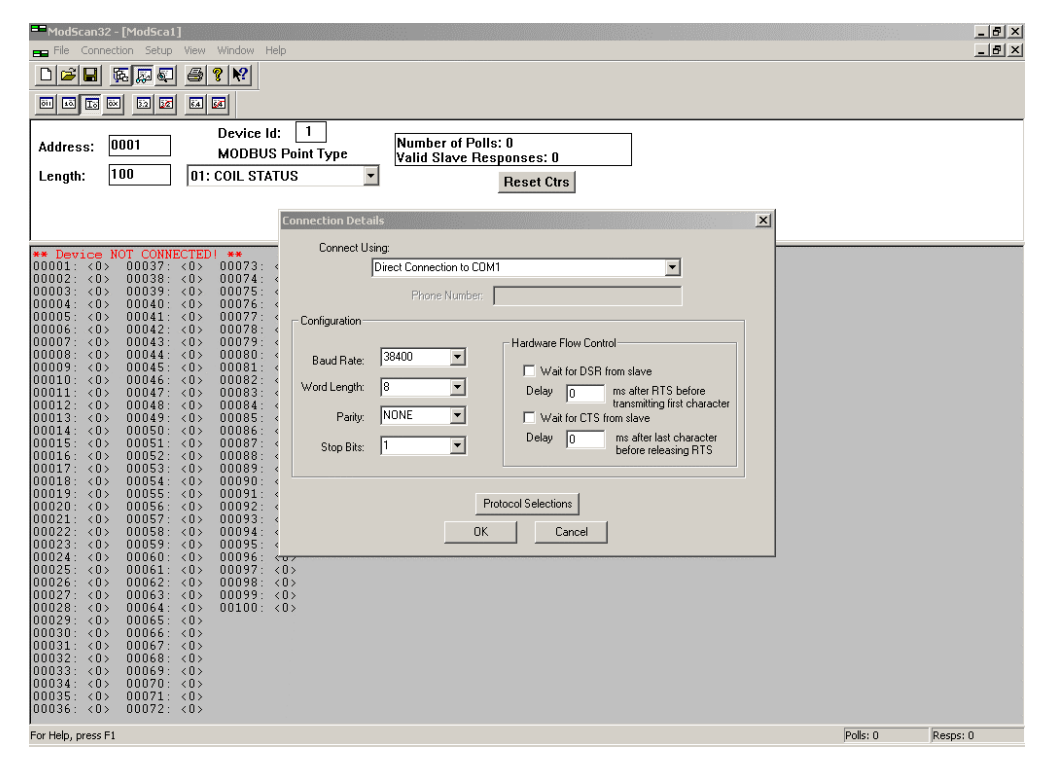

**FIGURE 16. FT-10 NETWORK CONNECTION DETAILS DIALOG BOX**

2. Use the pull down menu under "Connect Using" to select the comm port you wish to use.

For FT-10 networks, a typical configuration would be set to Baud Rate: 38400, Word Length: 8, Parity: None,and Stop Bits: 1, as shown in Figure 16. Use the pull down menus to change these settings as necessary.

3. Click on the "Protocol Selections" button and change the Transmission Mode to "RTU" (see Figure 17). Click "OK."

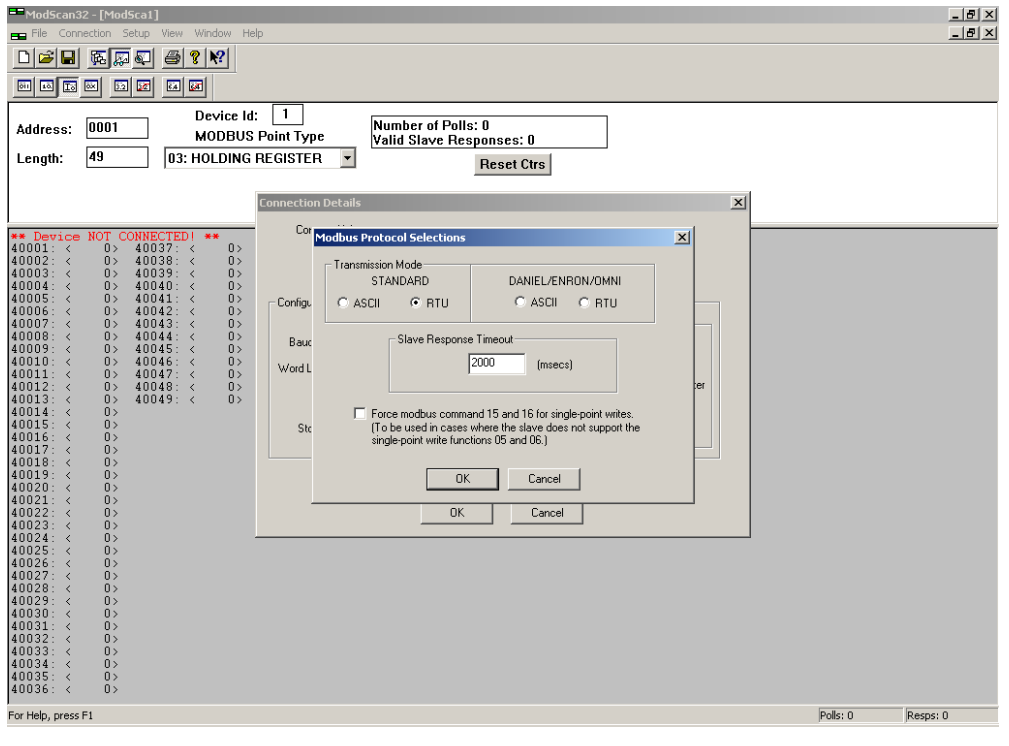

**FIGURE 17. MODBUS PROTOCOL SELECTION DIALOG BOX**

4. Click "OK" on the two open dialog boxes.

You should notice in the upper right of the dialog box, the "Number of Polls" counter incrementing.

5. On the main ModScan screen (see Figure 18), Change the Address to 0001, the Length to 49 (ModLon Mapping Template 1 or 65 (ModLon Mapping Template 2, ModLon Mapping Template 3), and the Device ID to 1. From the MOD-BUS Point Type pull down menu, select "03: HOLDING REGISTER."

The "Valid Slave Responses" should now be incrementing as the data on the screen is updated. The following are register addresses for Genset #1.

40037 is Oil Temp. 40038 is Coolant Temp. (L) 40039 is Misc. Temp 1 40040 is Misc. Temp 2 40041 is Fuel Rate 40042 is Engine RPM 40043 is Engine Starts 40044 is Eng Runtime (high) 40045 is Eng Runtime (low) 40046 is Total kwh (high)

Refer to the register mapping information (Tables 9 thru 16) to view different pieces of data.

6. On the main ModScan menu (see Figure 19), change the Length to 49.

40036 is Oil Pressure

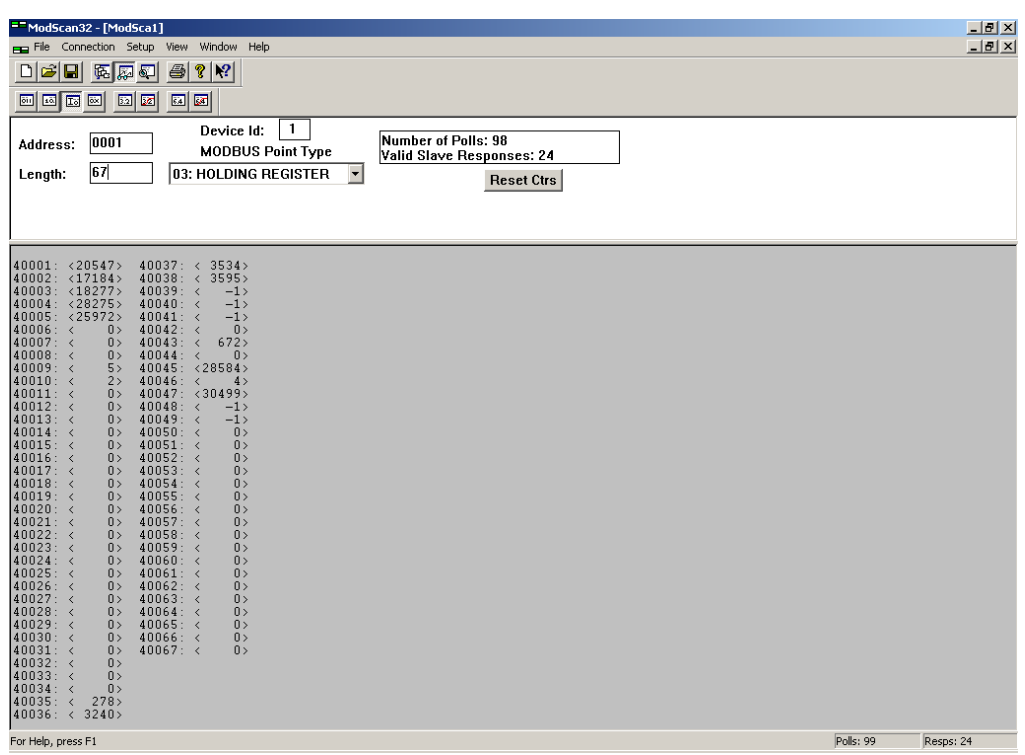

**FIGURE 18. MODBUS POINT TYPE = HOLDING REGISTER**

**WARNING** *Accidental starting of the generator set can cause severe personal injury or death. During step 7, a "start" command is sent to the genset. If the genset Run/Off/Auto switch is in the Auto position, the genset WILL start.*

- 7. To output a value from the ModLon to a network device, double click on register 40050. The Write Register dialog box is displayed (see Figure 19).
	- **NOTE:** For more information on using the Write Register dialog box, see "Mod-Lon II Write Commands" on this page.

If you enter a value of "1" and select "Update," Genset #1 starts and runs. If you double click on register 40050 again, enter a value of "0," and selecting "Update;" the Genset stops.

8. Review the mapping register information for other coils that you can manipulate.

By changing the Length on the main ModScan screen back to 49, the data registers will again update.

## **ModLon II Write Commands**

The ModLon II is a single write device. It does not allow for multiple writes\*. When sending write commands via ModBus the ModLon II must fully complete the write command on the LonWorks side before another ModBus write command can be implemented. Therefore the ModBus write commands must be about 625 ms apart. This time may increase depending on network configurations that use routers and depending on the number and type of channels used.

Writing ModBus Commands faster than 625 ms can cause the ModLon II to lock up and to recover, power must be cycled to the device or the Reset button must be pushed.

\* ModLon II supports Function Code 06 and does not support Function Code 16.

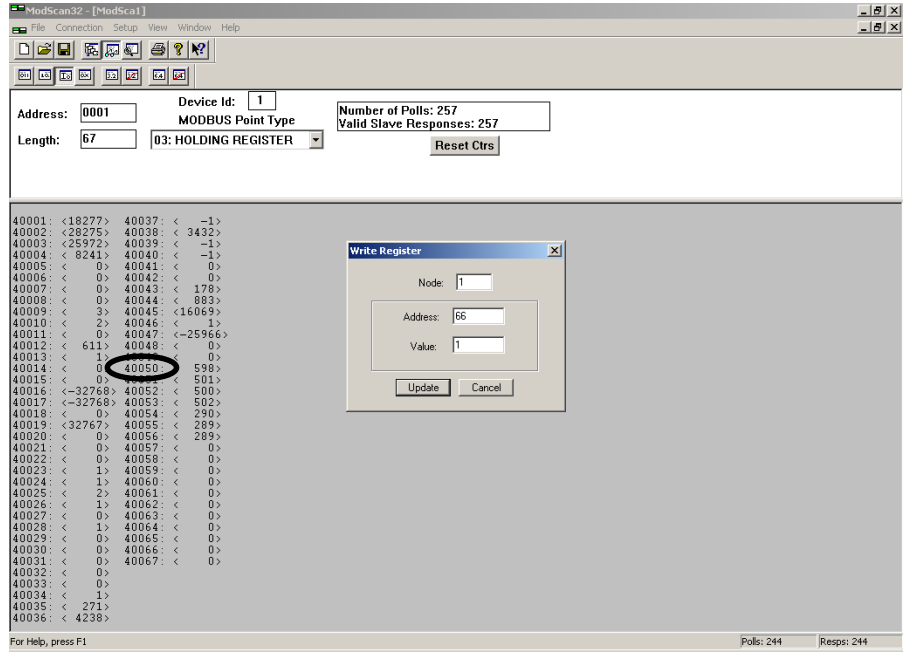

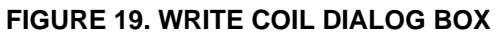

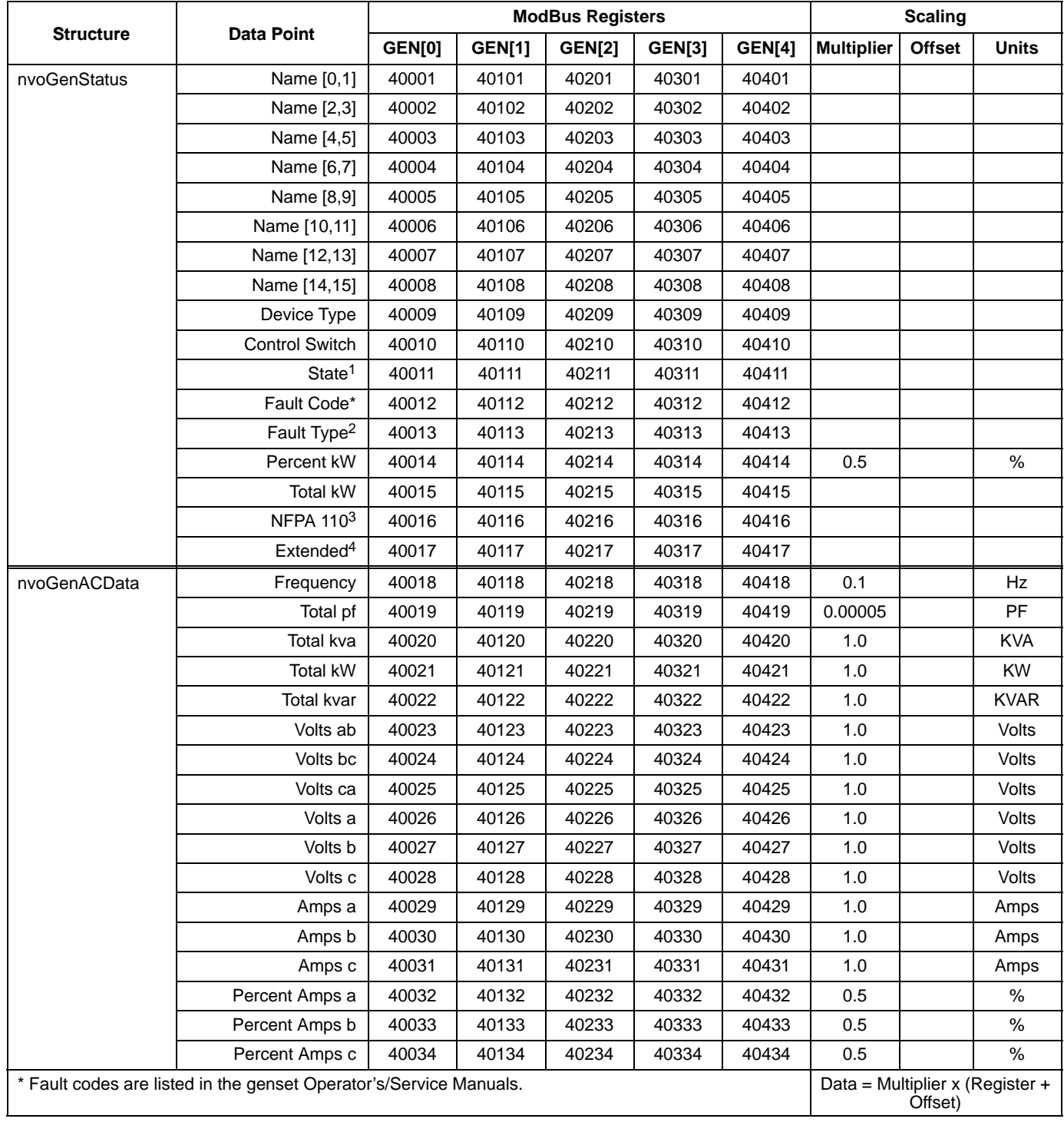

#### **TABLE 9. MODLON REGISTER MAPPING INFORMATION – FT-10 NETWORK (TEMPLATE 1) SINGLE POWERCOMMAND GENSET (CCM-G) (SHEET 1 OF 2)**

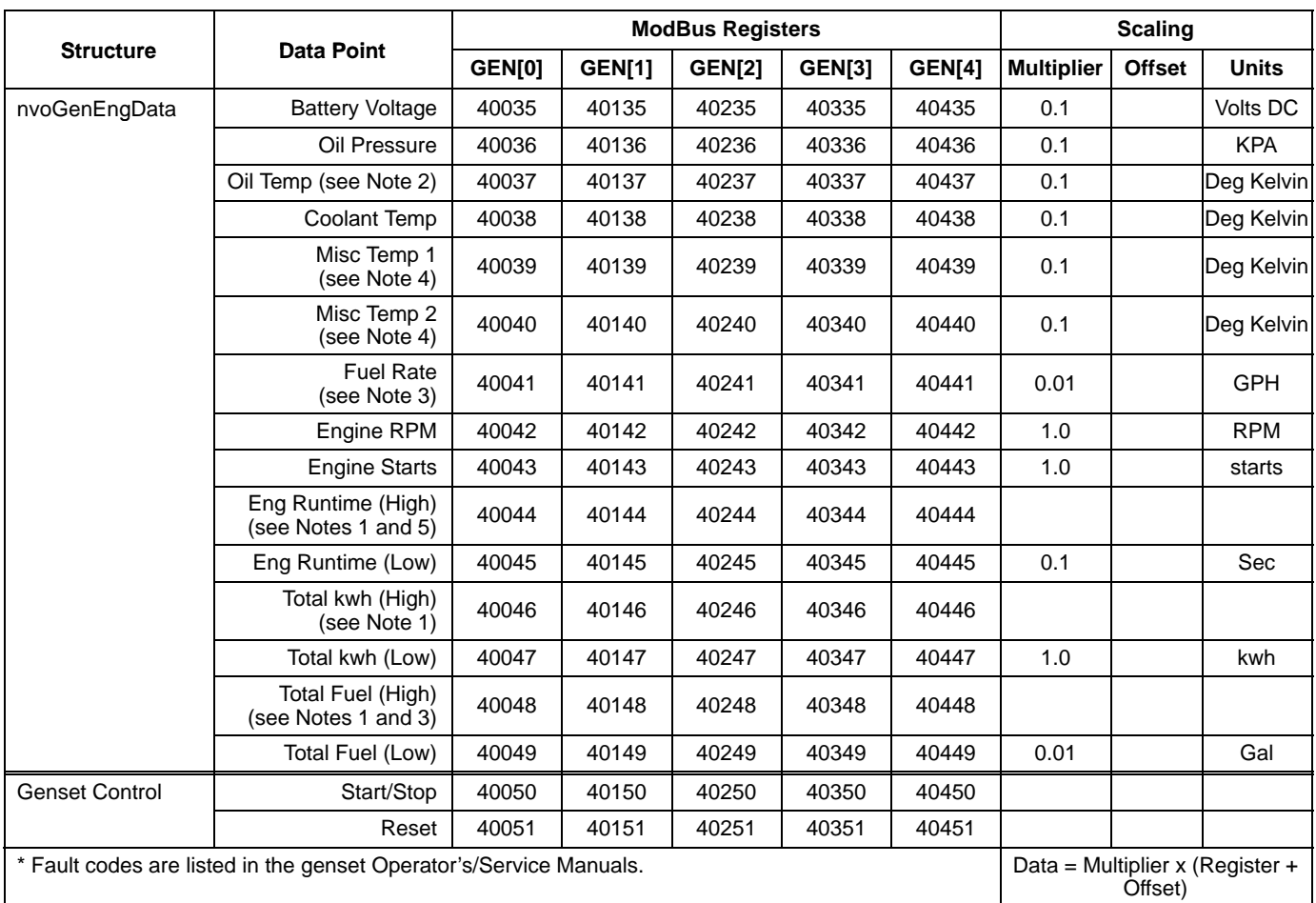

#### **TABLE 9. MODLON REGISTER MAPPING INFORMATION – FT-10 NETWORK (TEMPLATE 1) SINGLE POWERCOMMAND GENSET (CCM-G) (SHEET 2 OF 2)**

NOTES:

 1. For the Data Points Engine Runtime, the Total kwh and Total Fuel for the two registers designated as high and low are put together as an unsigned double integer. This is accomplished by multiplying the value in the high register by 65536 and adding it to the value in the low register. Most software packages automatically perform this calculation if the value is simply identified as an unsigned double integer.

2. Value not supported in the 3200 controller.

3. Value not supported in the 3100 controller.

4. Value not supported.

5. With 3100 and 2100 controllers, the units are hours. With the 3200 controller, the units are seconds. The multiplier is always 0.1

For all 3100 controllers, the values given are based on using EEPROM firmware, version 2.0 or greater. The values for Engine Runtime and Total kwh are not available on QST-30 gensets.

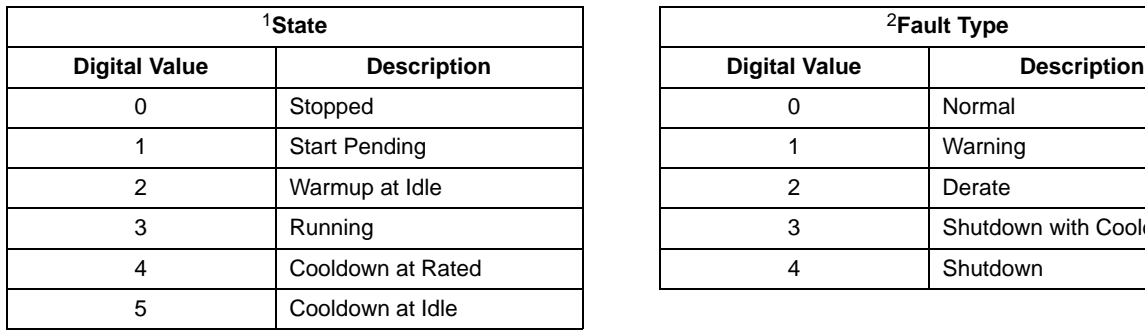

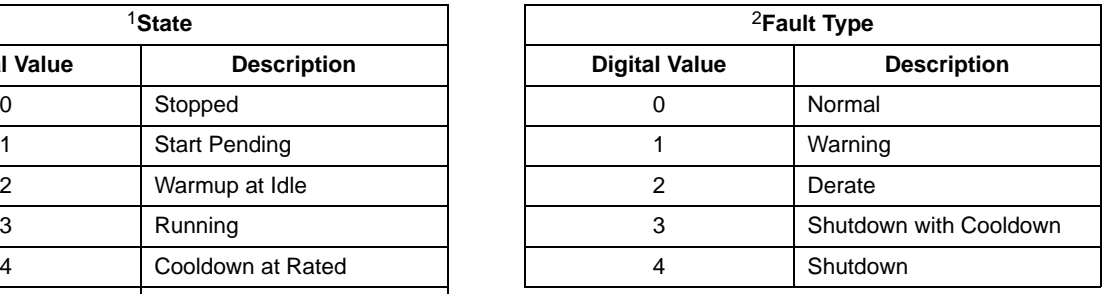

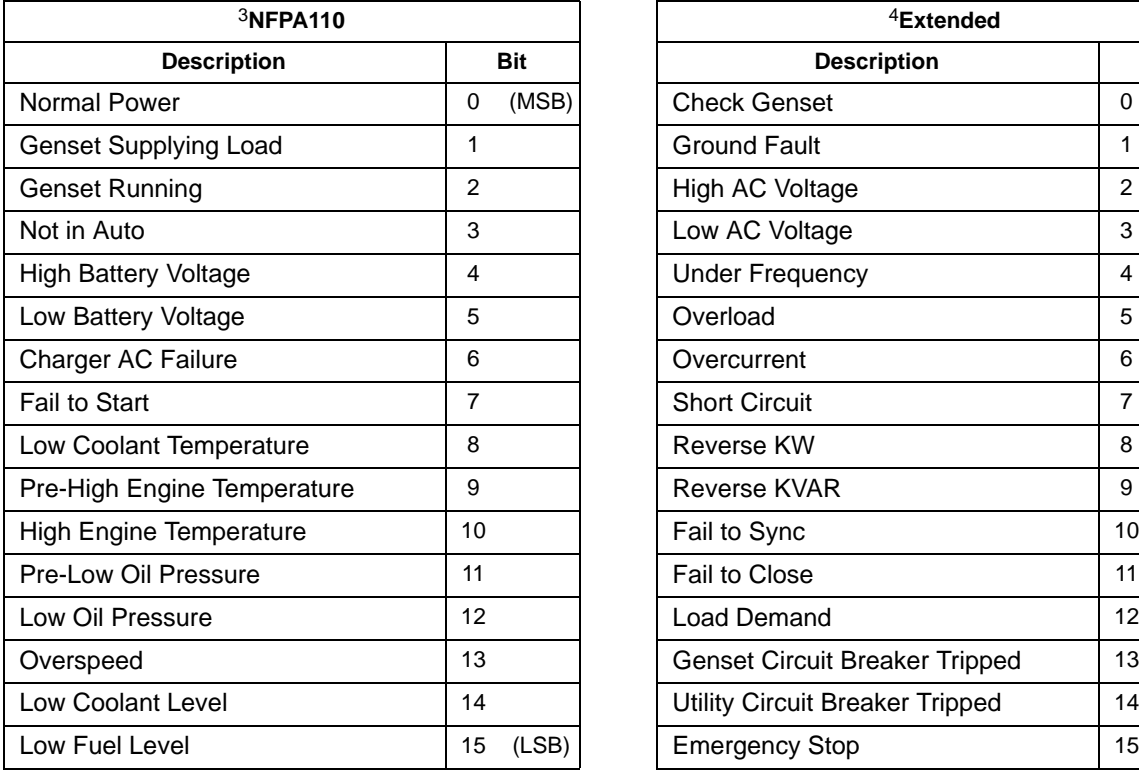

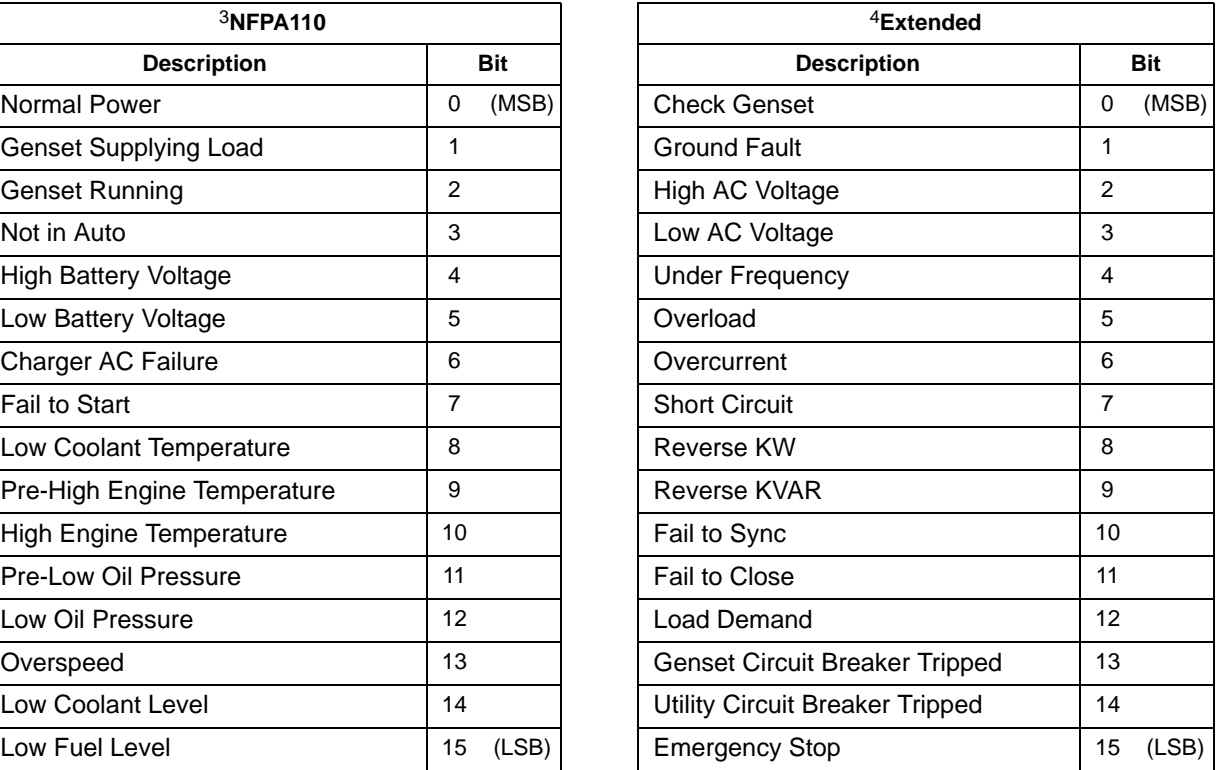

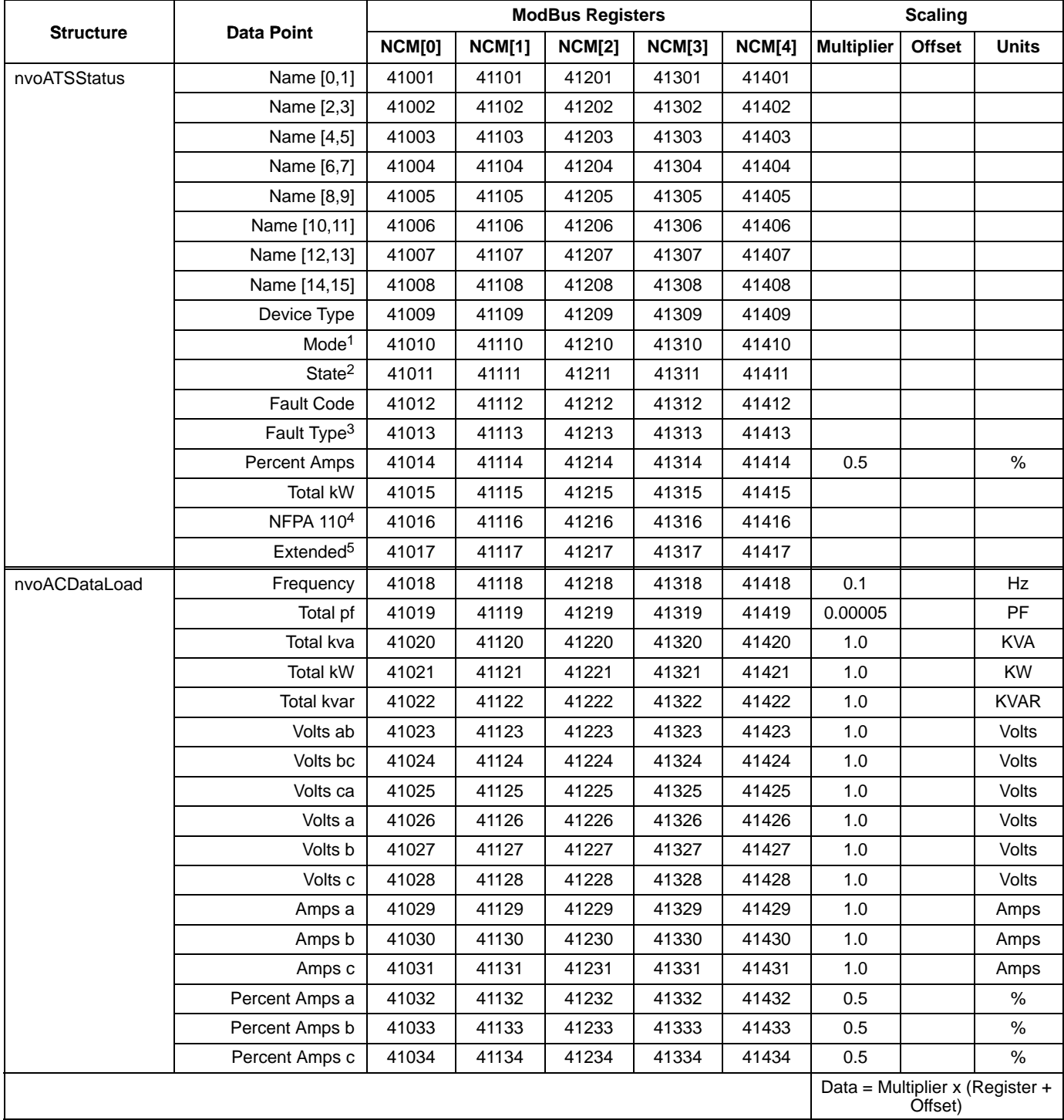

#### **TABLE 10. MODLON REGISTER MAPPING INFORMATION – FT-10 NETWORK (TEMPLATE 1) AUTOMATIC TRANSFER SWITCH CONTROL COMMUNICATIONS MODULE (CCM-T) (SHEET 1 OF 2)**

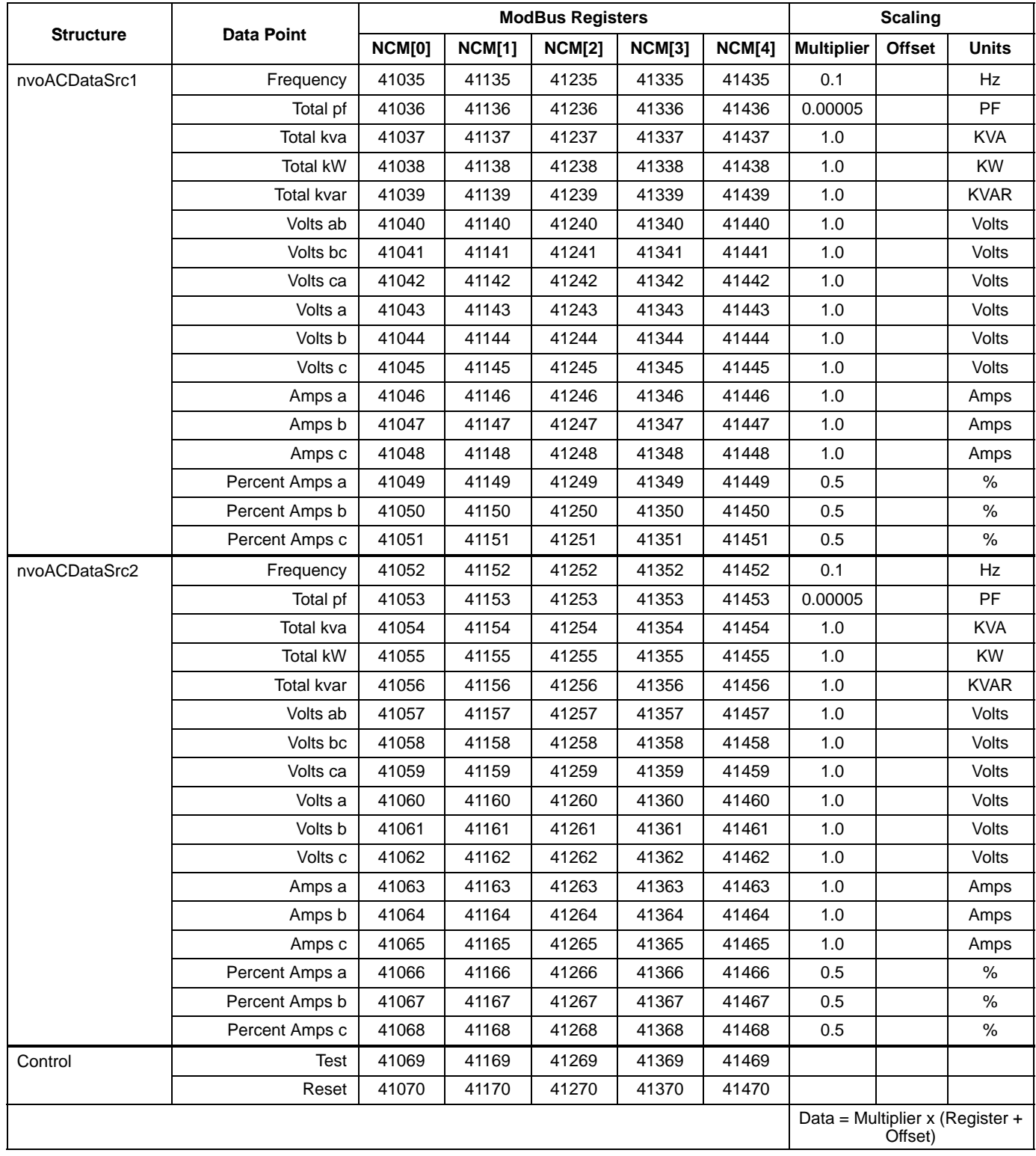

### **TABLE 10. MODLON REGISTER MAPPING INFORMATION – FT-10 NETWORK (TEMPLATE 1) AUTOMATIC TRANSFER SWITCH CONTROL COMMUNICATIONS MODULE (CCM-T) (SHEET 2 OF 2)**

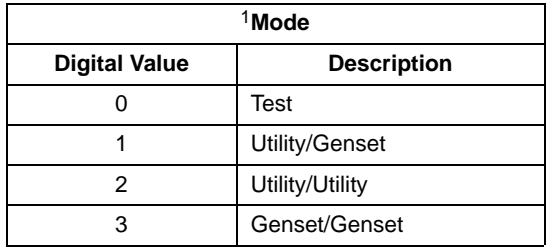

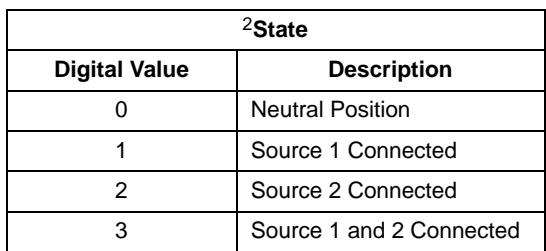

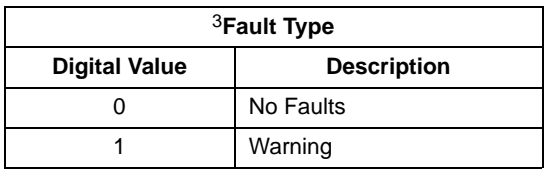

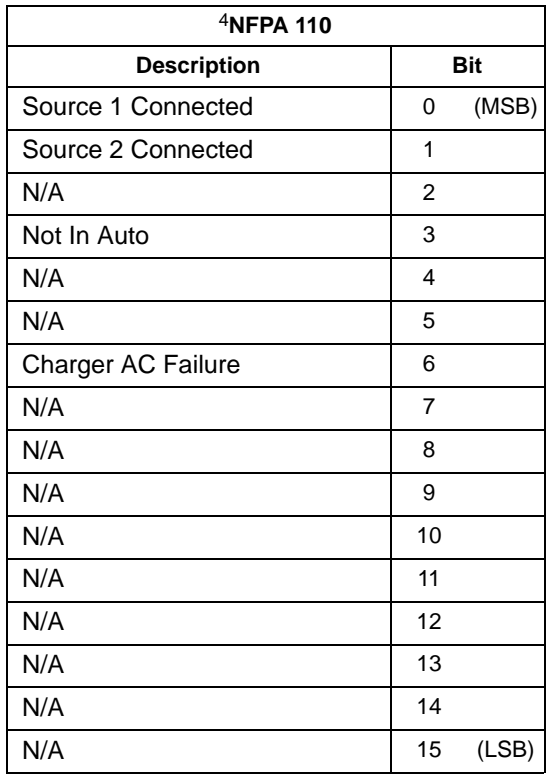

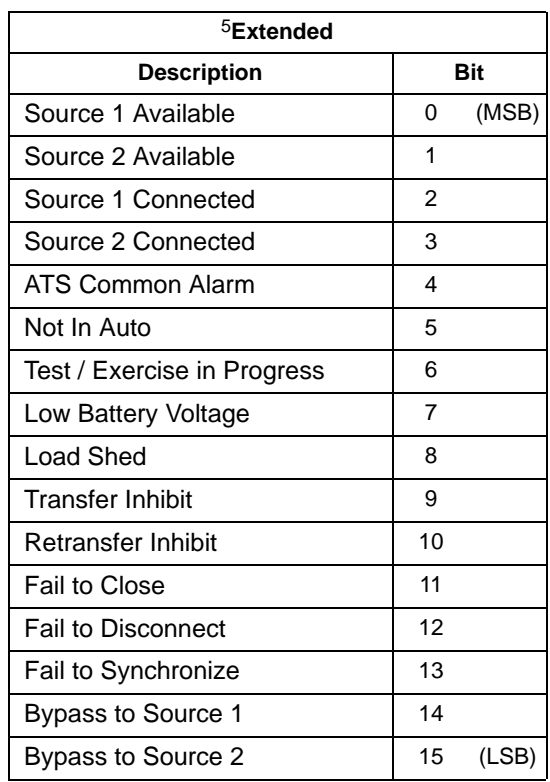

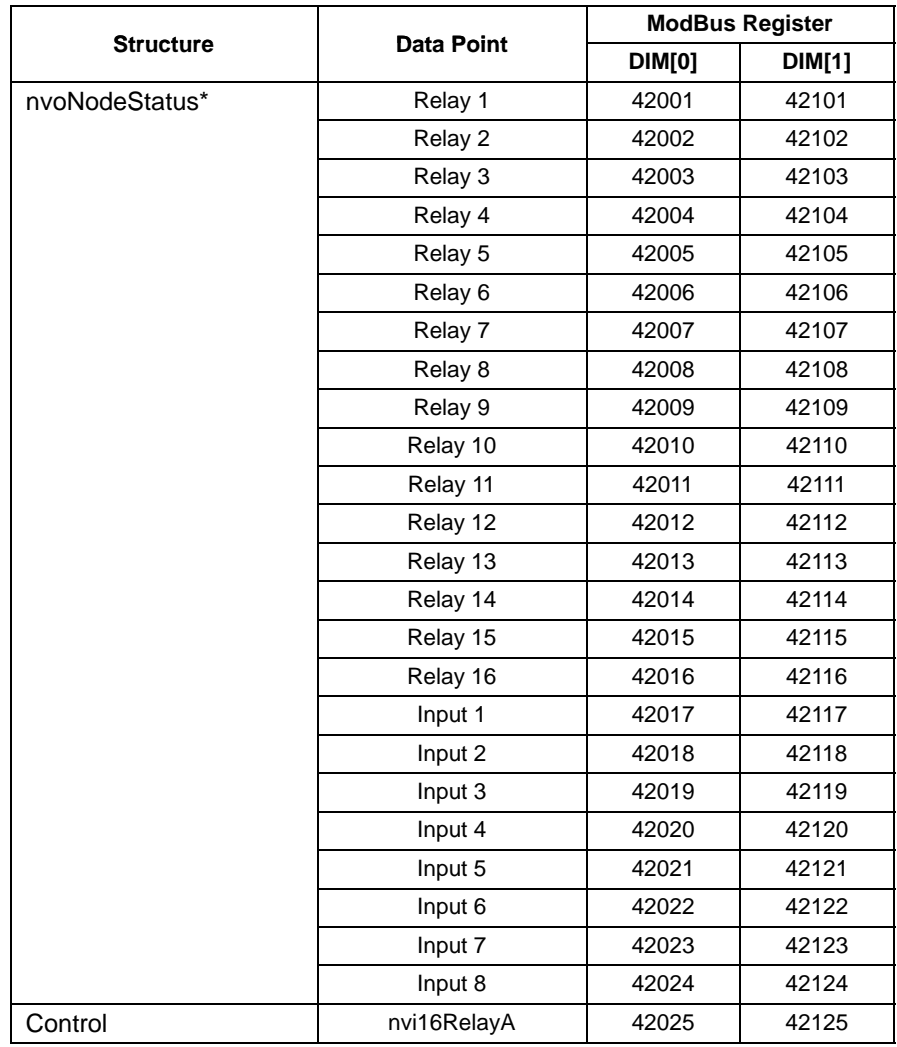

#### **TABLE 11. MODLON REGISTER MAPPING INFORMATION – FT-10 NETWORK (TEMPLATE 1) DIGITAL INPUT/OUTPUT MODULE (DIM)**

\* Older ModLon II units map nvoNodeStatus starting at register 41501.

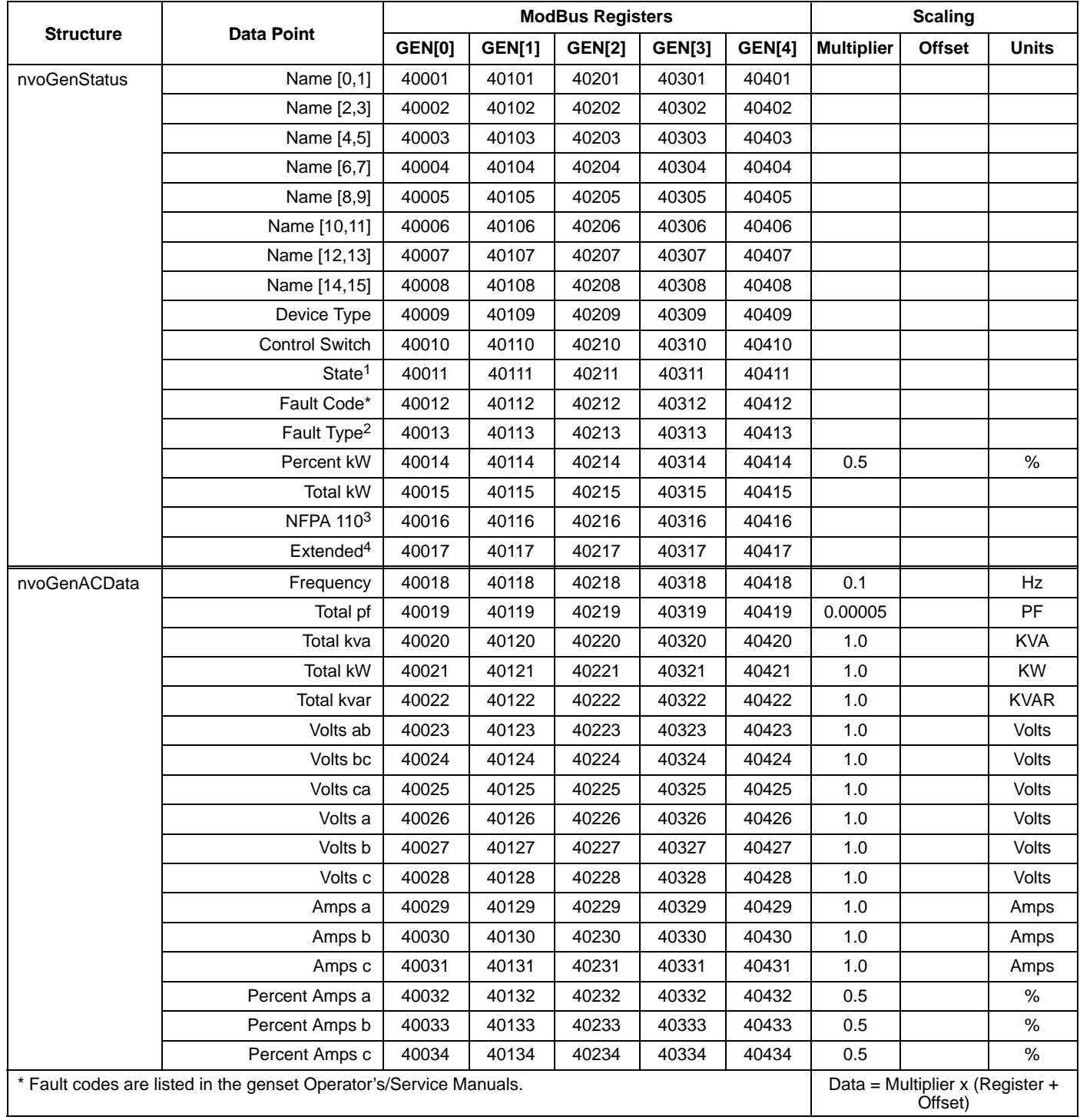

#### **TABLE 12. MODLON REGISTER MAPPING INFORMATION – FT-10 NETWORK (TEMPLATE 2) PARALLELING POWERCOMMAND GENSET (CCM-G) (SHEET 1 OF 2)**

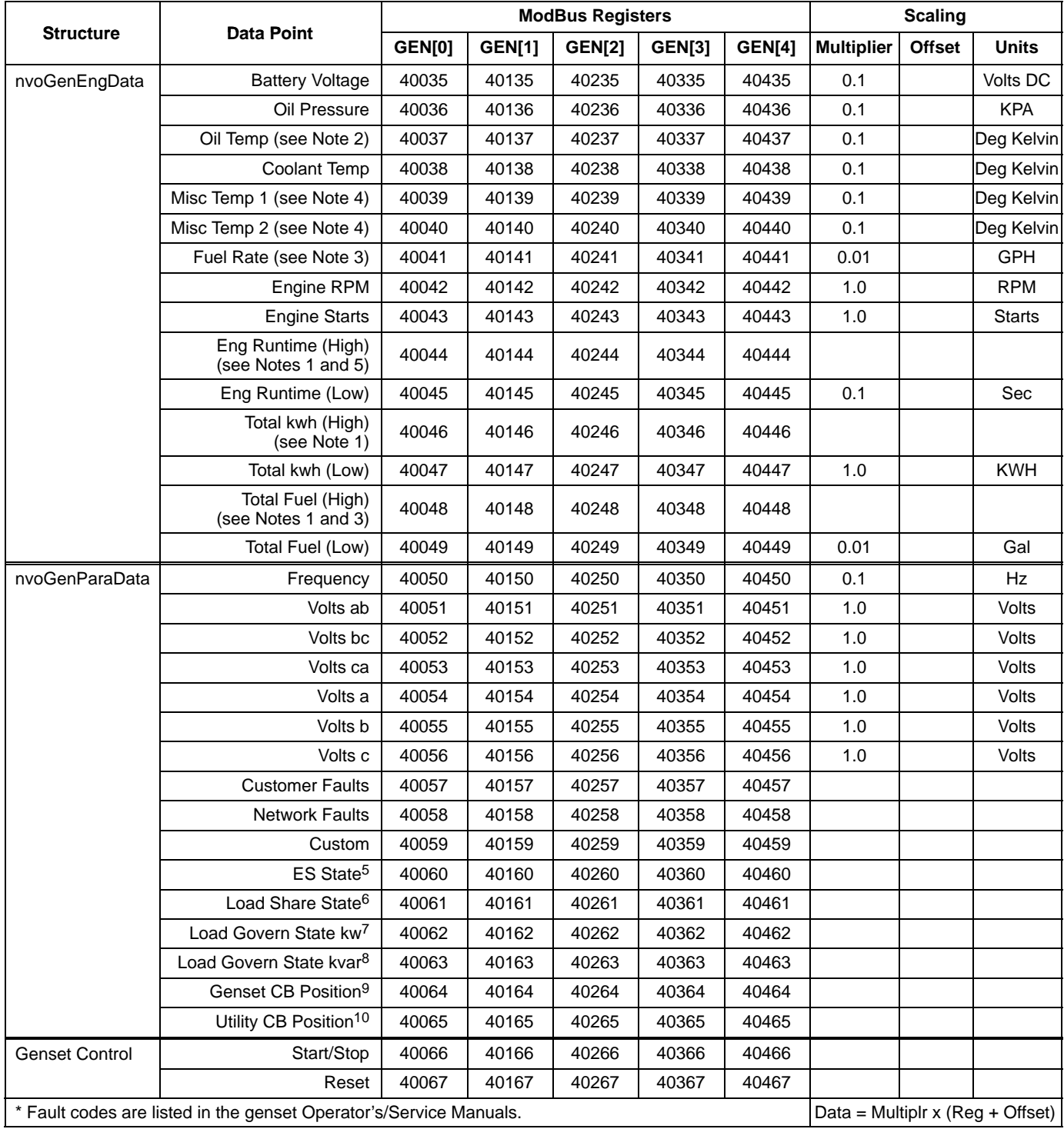

#### **TABLE 12. MODLON REGISTER MAPPING INFORMATION – FT-10 NETWORK (TEMPLATE 2) PARALLELING POWERCOMMAND GENSET (CCM-G) (SHEET 2 OF 2)**

NOTES:

 1. For the Data Points Engine Runtime, the Total kwh and Total Fuel for the two registers designated as high and low are put together as an unsigned double integer. This is accomplished by multiplying the value in the high register by 65536 and adding it to the value in the low register. Most software packages automatically perform this calculation if the value is simply identified as an unsigned double integer.

2. Value not supported in the 3200 controller.

3. Value not supported in the 3100 controller.

4. Value not supported.

 5. With 3100 and 2100 controllers, the units are hours. With the 3200 controller, the units are seconds. The multiplier is always 0.1. For all 3100 controllers, the values given are based on using EEPROM firmware, version 2.0 or greater. The values for Engine Runtime and Total kwh are not available on QST-30 gensets.

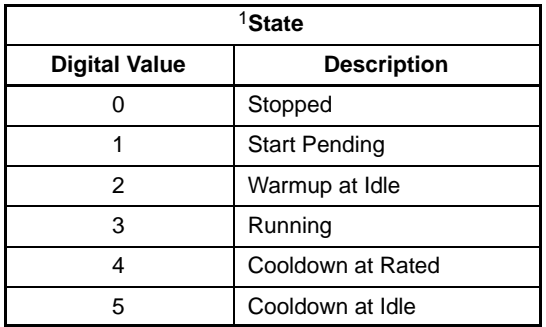

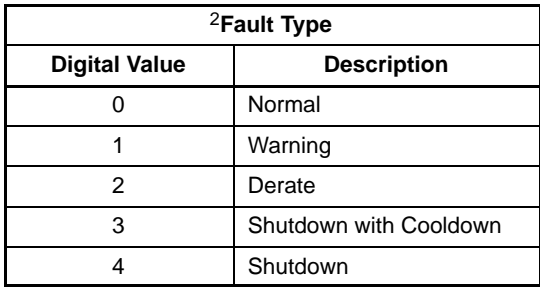

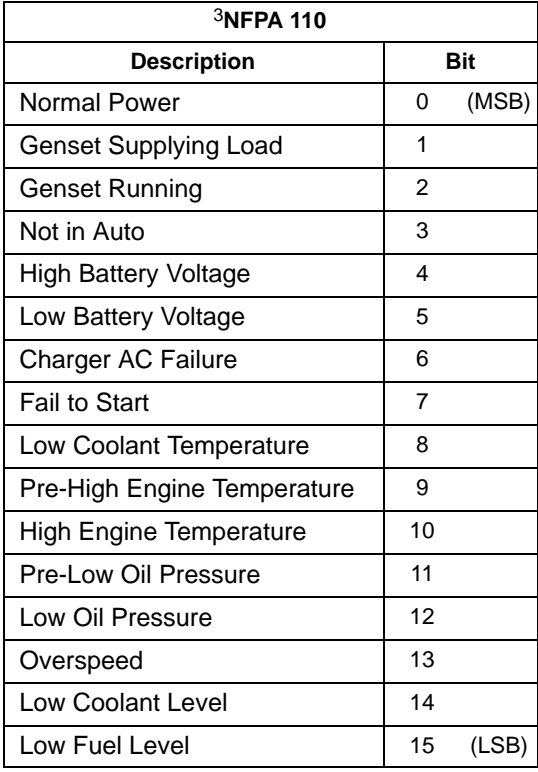

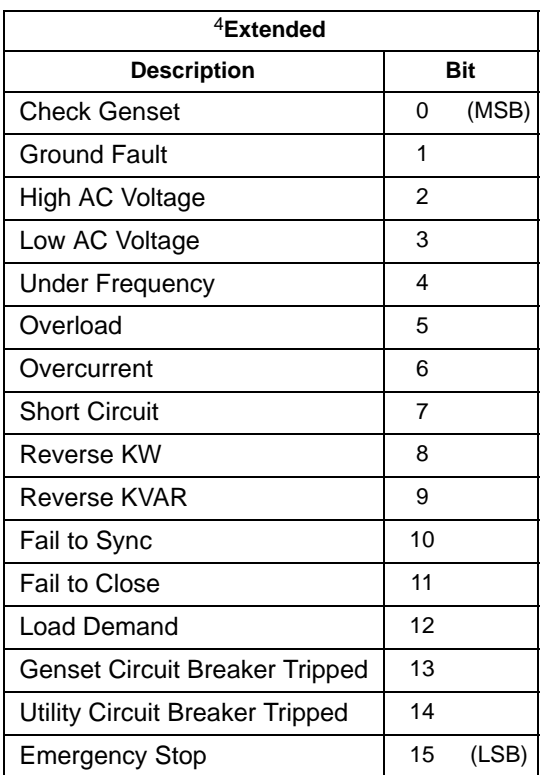

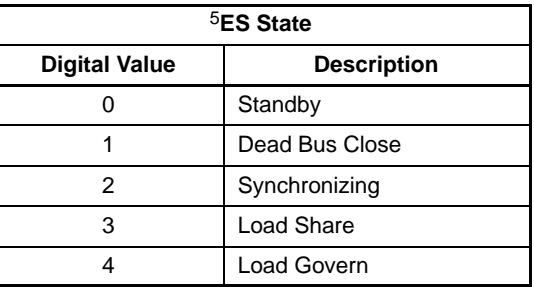

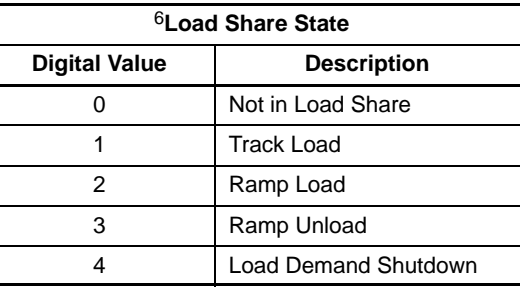

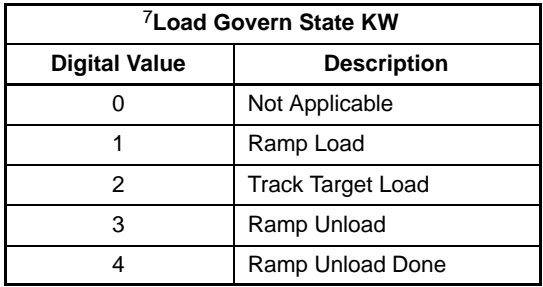

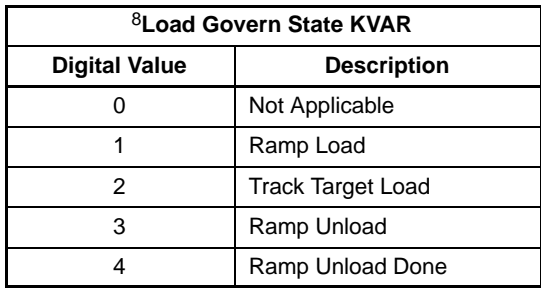

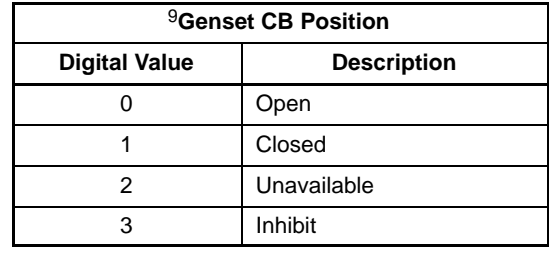

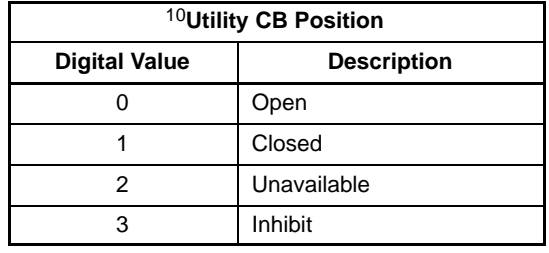

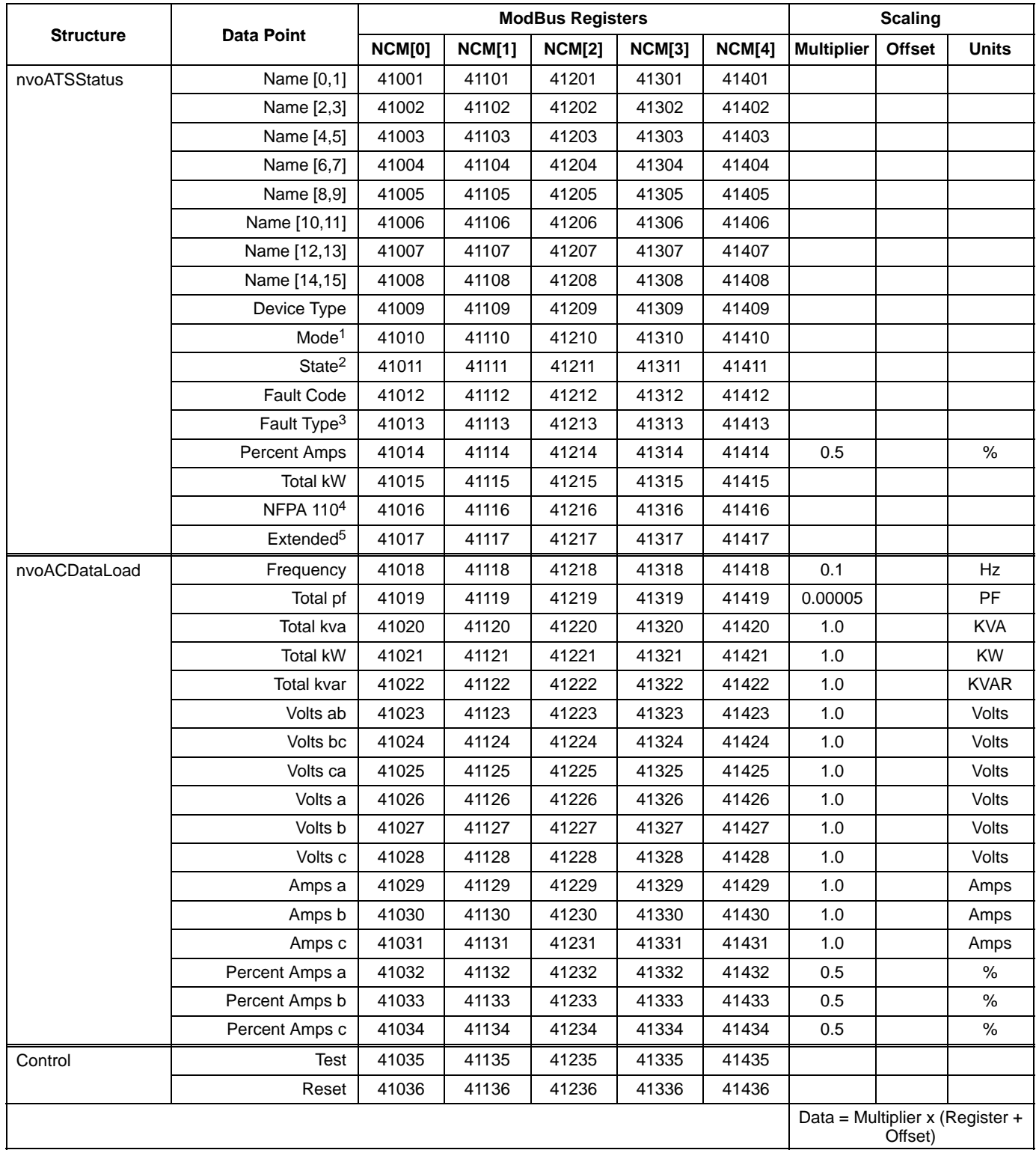

#### **TABLE 13. MODLON REGISTER MAPPING INFORMATION – FT-10 NETWORK (TEMPLATE 2) AUTOMATIC TRANSFER SWITCH CONTROL COMMUNICATIONS MODULE (CCM-T)**

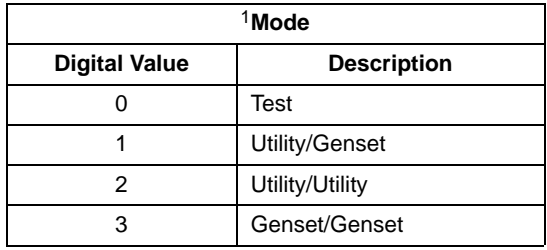

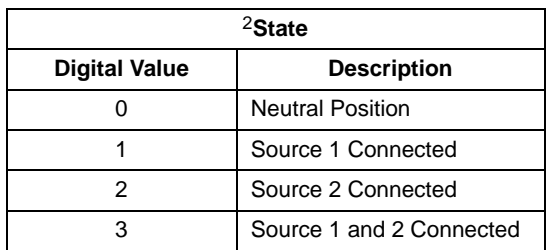

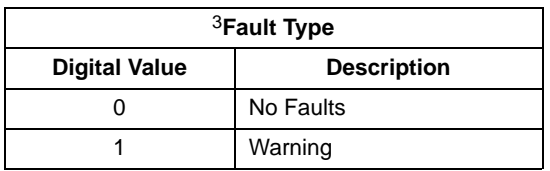

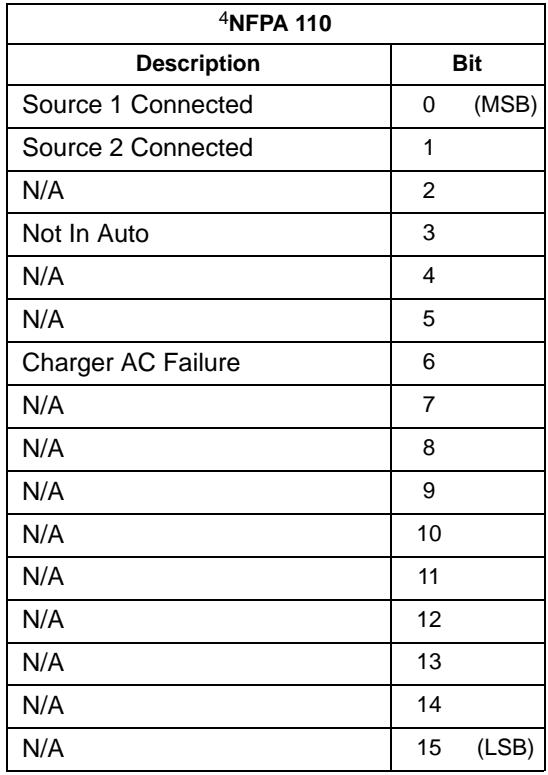

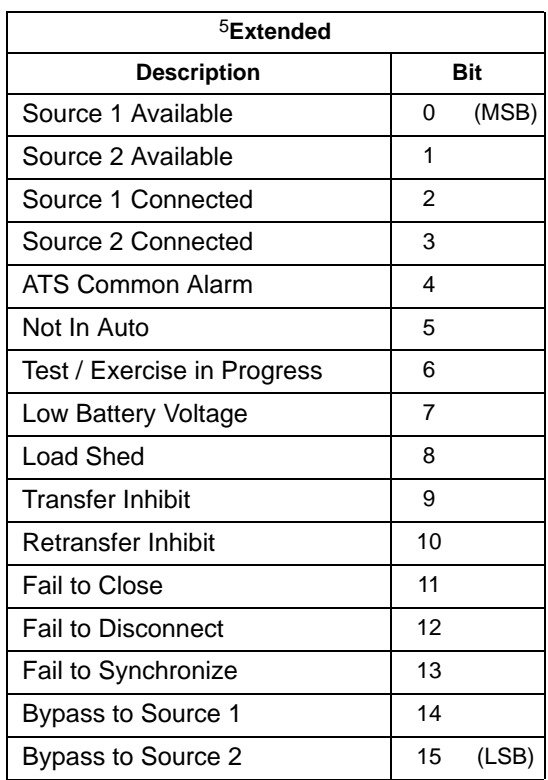

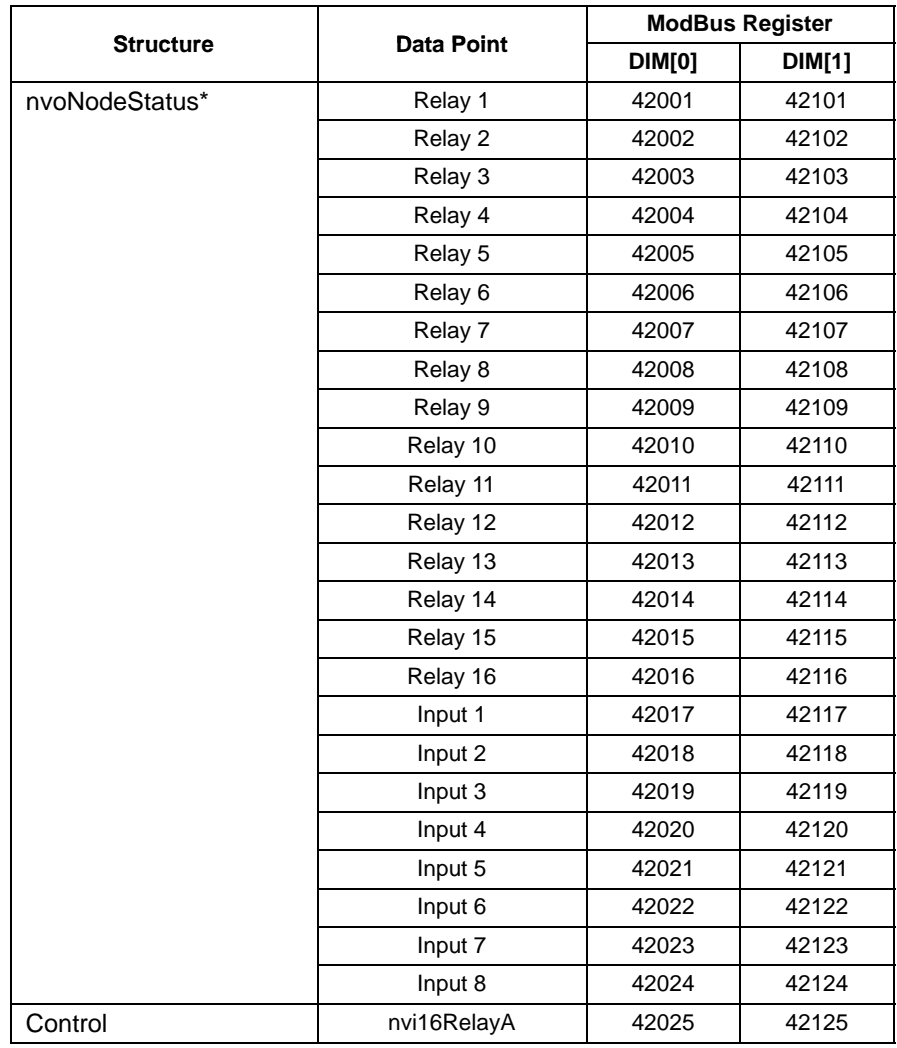

#### **TABLE 14. MODLON REGISTER MAPPING INFORMATION – FT-10 NETWORK (TEMPLATE 2) DIGITAL INPUT/OUTPUT MODULE (DIM)**

\* Older ModLon II units map nvoNodeStatus starting at register 41501.

#### **TABLE 15. MODLON REGISTER MAPPING INFORMATION – FT-10 NETWORK (TEMPLATES 3 AND 4) PARALLELING PCC GENSET (CCM-G) (SHEET 1 OF 3)**

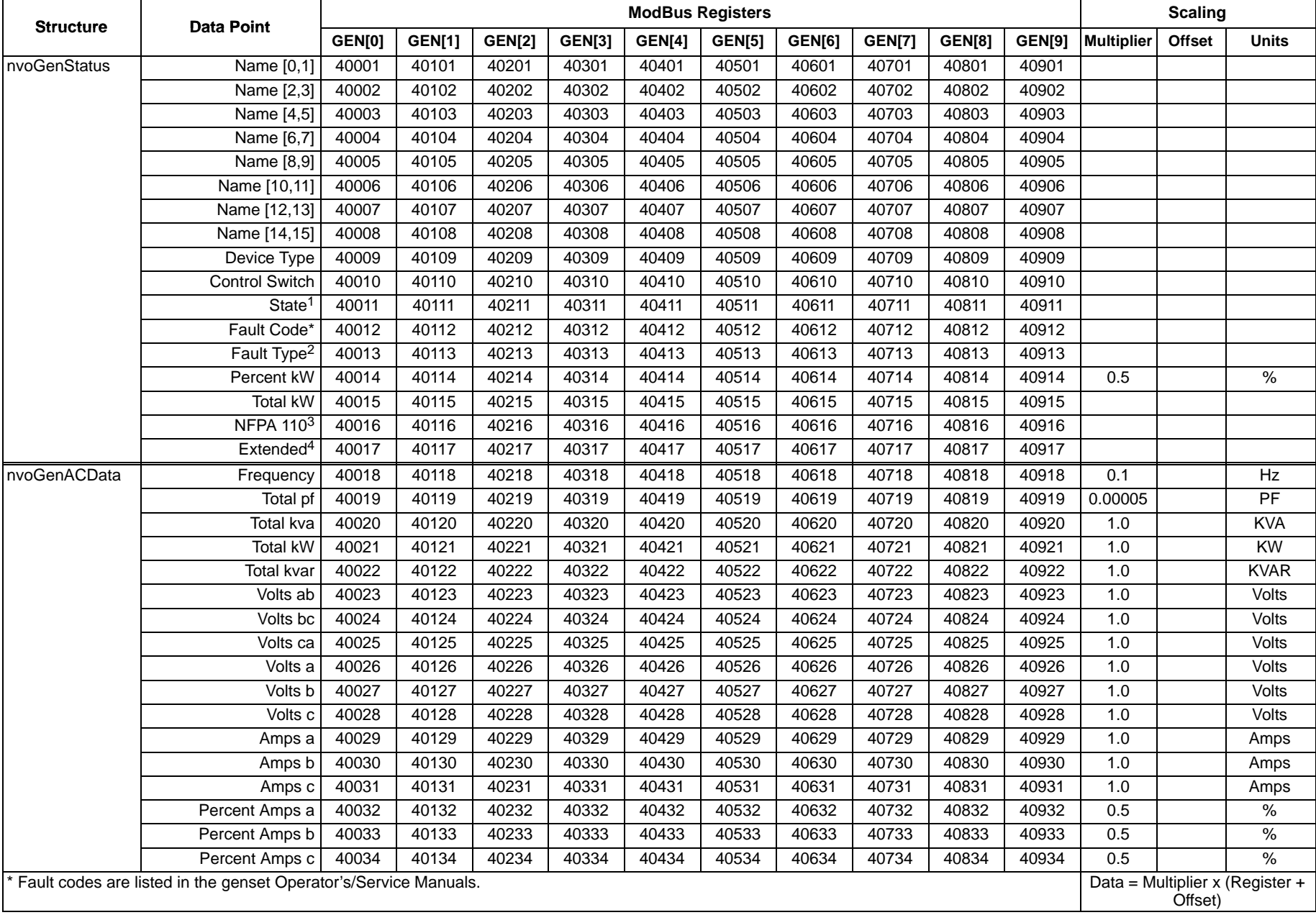

Page 34 of 48 C673b

### **TABLE 15. MODLON REGISTER MAPPING INFORMATION – FT-10 NETWORK (TEMPLATES 3 AND 4) PARALLELING PCC GENSET (CCM-G) (SHEET 2 OF 3)**

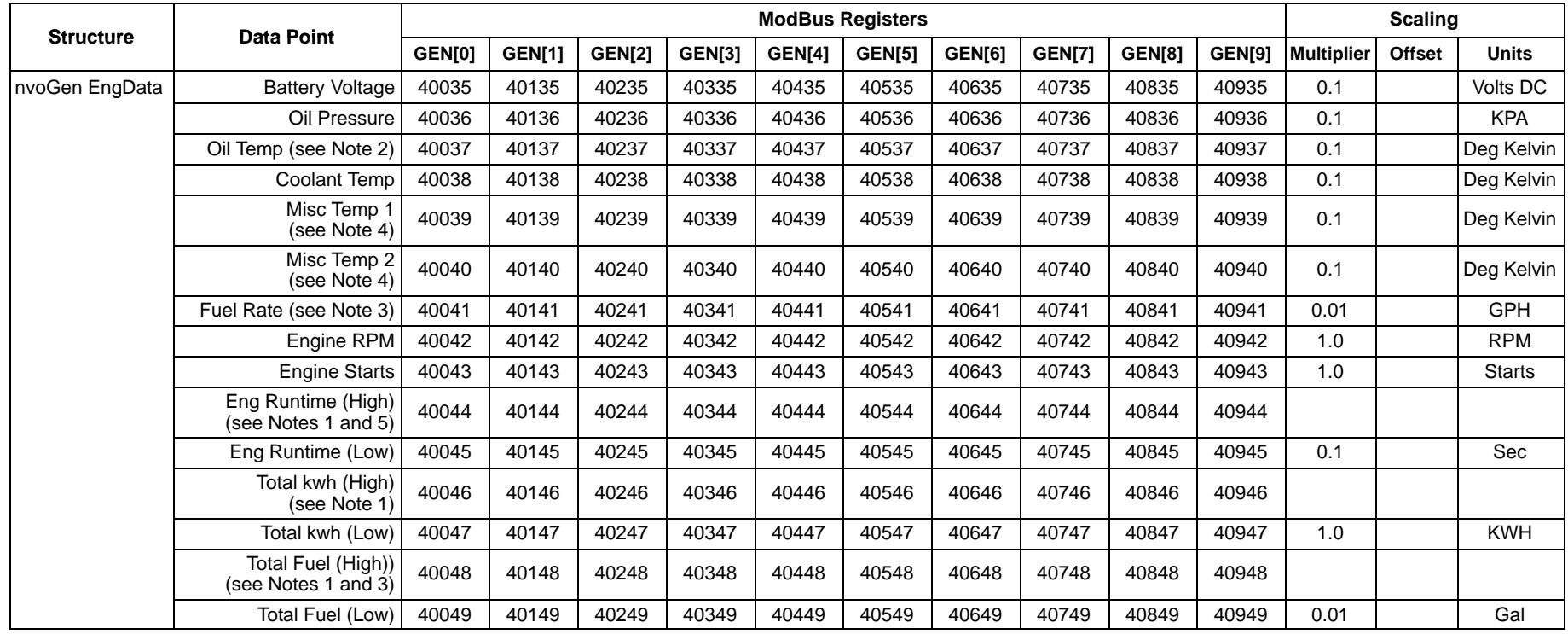

NOTES:

 1. For the Data Points Engine Runtime, the Total kwh and Total Fuel for the two registers designated as high and low are put together as an unsigned double integer. This is accomplished by multiplying the value in the high register by 65536 and adding it to the value in the low register. Most software packages automatically perform this calculation if the value is simply identified as an unsigned double integer.

2. Value not supported in the 3200 controller.

3. Value not supported in the 3100 controller.

4. Value not supported.

5. With 3100 and 2100 controllers, the units are hours. With the 3200 controller, the units are seconds. The multiplier is always 0.1

For all 3100 controllers, the values given are based on using EEPROM firmware, version 2.0 or greater. The values for Engine Runtime and Total kwh are not available on QST-30 gensets.

#### **TABLE 15. MODLON REGISTER MAPPING INFORMATION – FT-10 NETWORK (TEMPLATES 3 AND 4) PARALLELING PCC GENSET (CCM-G) (SHEET 3 OF 3)**

Page 36 of 48 C673b

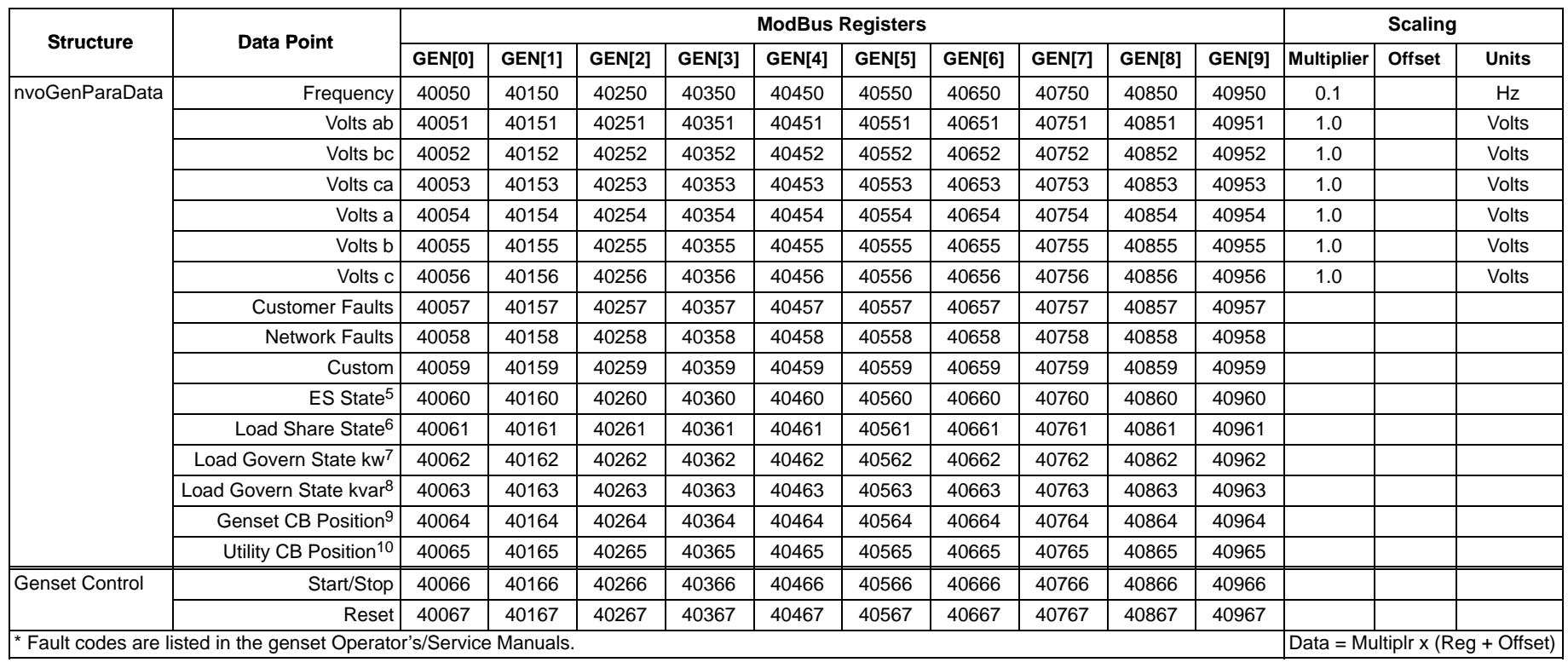

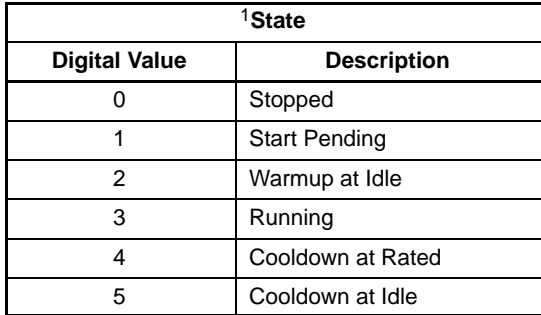

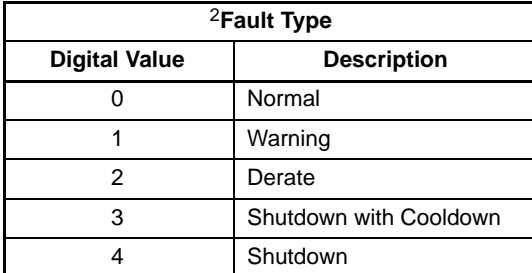

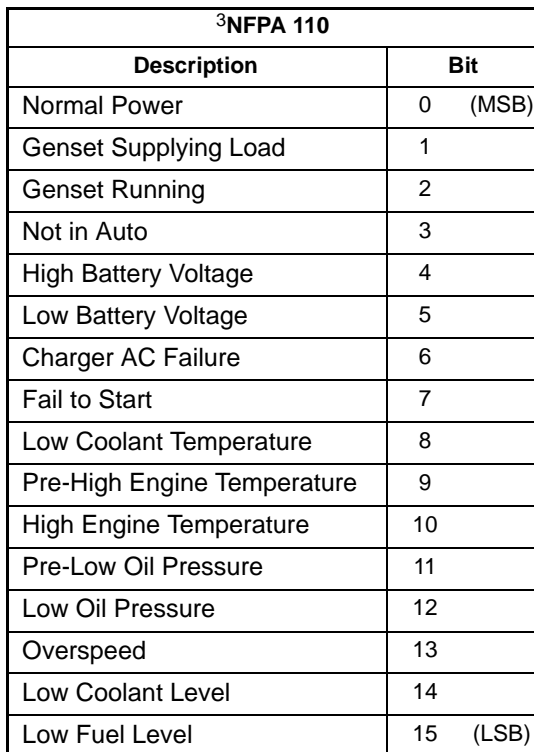

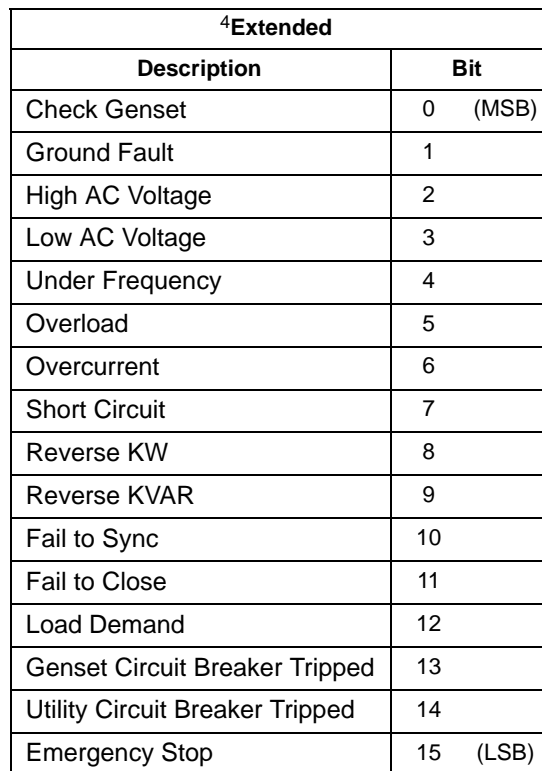

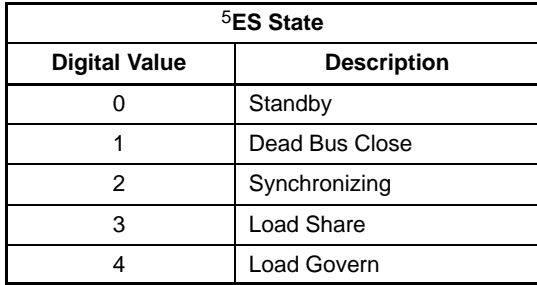

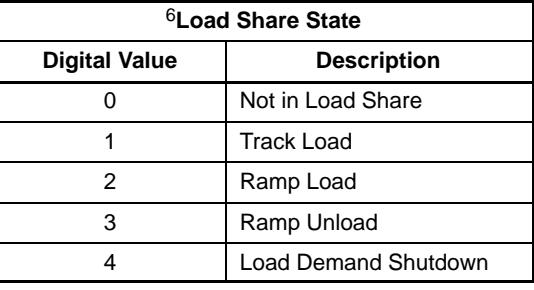

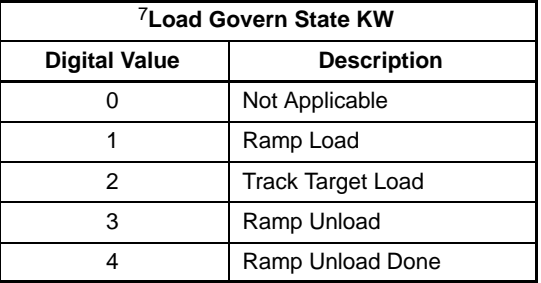

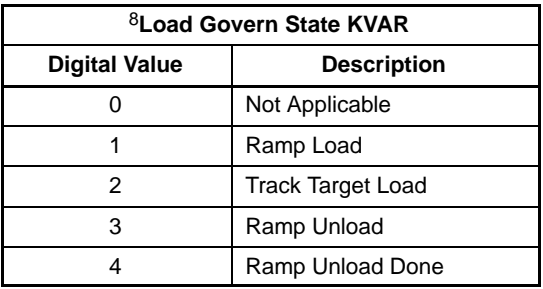

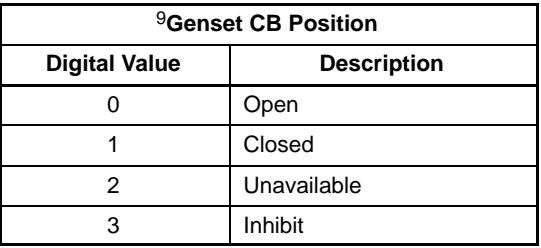

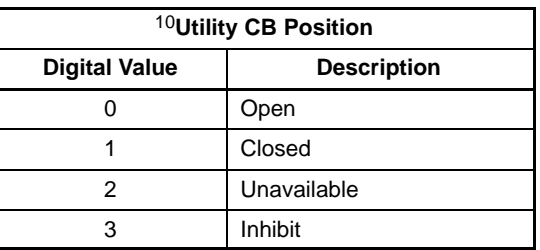

#### **TABLE 16. MODLON REGISTER MAPPING INFORMATION – FT-10 NETWORK (TEMPLATES 3 AND 4) AUTOMATIC TRANSFER SWITCH CONTROL COMMUNICATIONS MODULE (CCM-T) (SHEET 1 OF 2)**

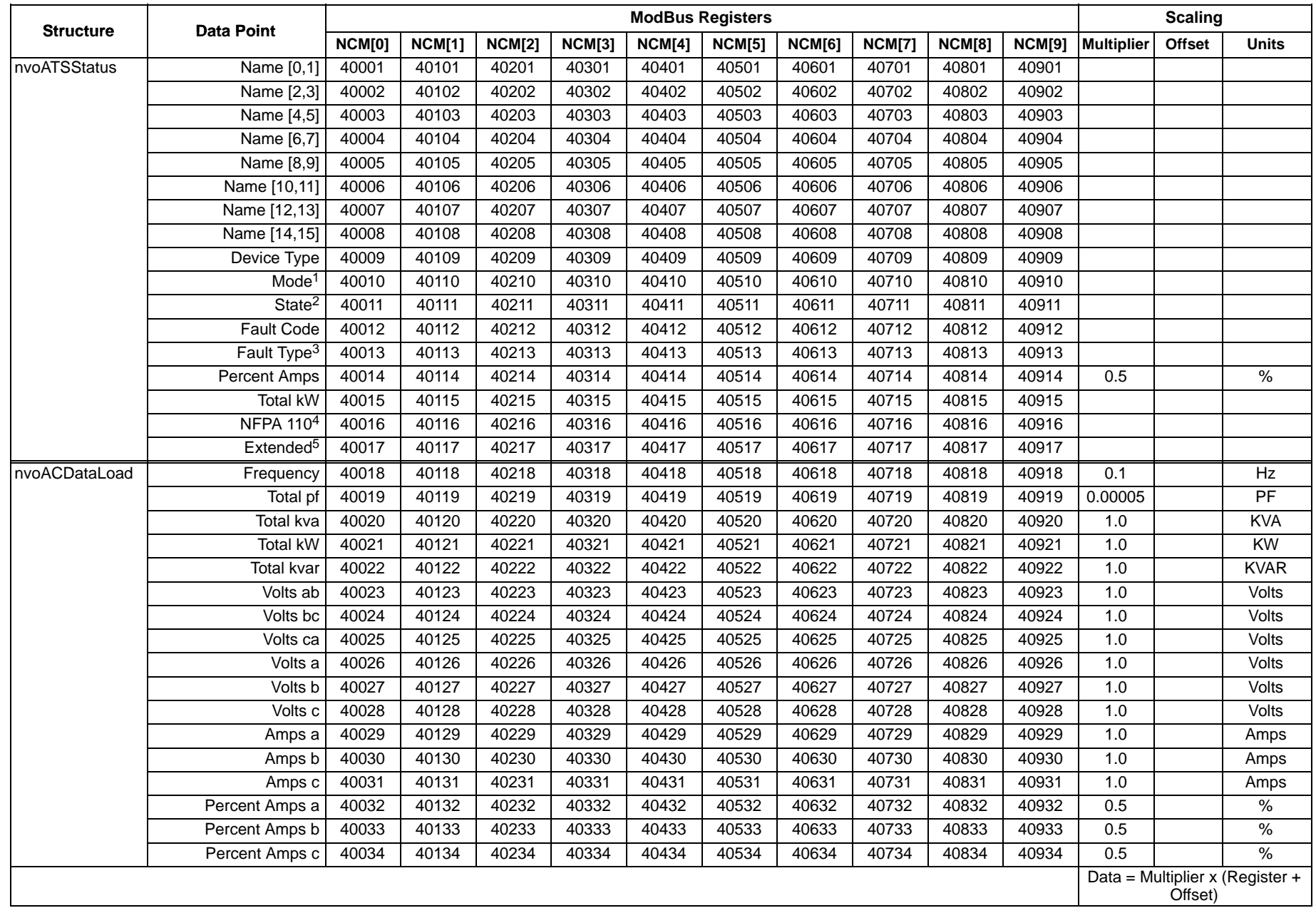

#### **TABLE 16. MODLON REGISTER MAPPING INFORMATION – FT-10 NETWORK (TEMPLATES 3 AND 4) AUTOMATIC TRANSFER SWITCH CONTROL COMMUNICATIONS MODULE (CCM-T) (SHEET 2 OF 2)**

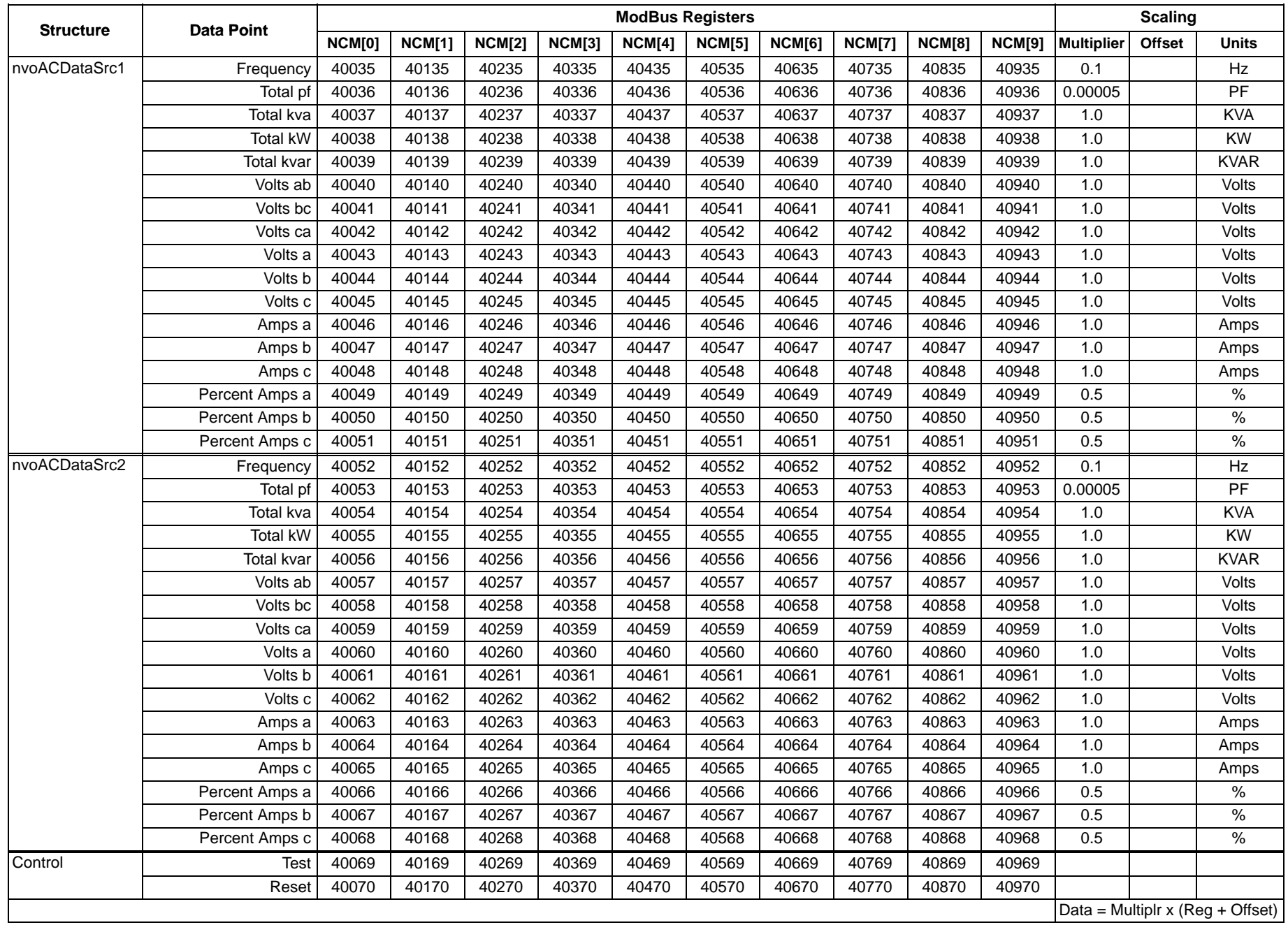

Page 40 of 48 C673b

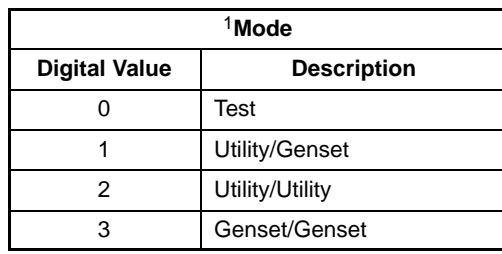

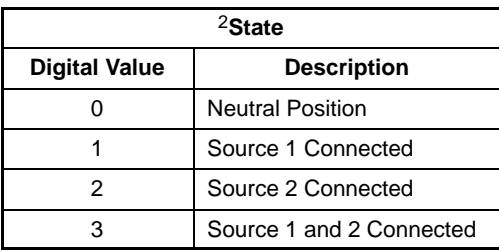

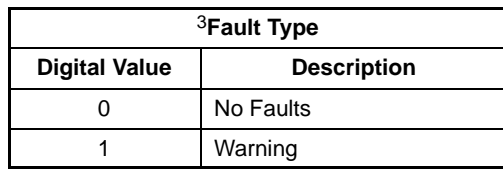

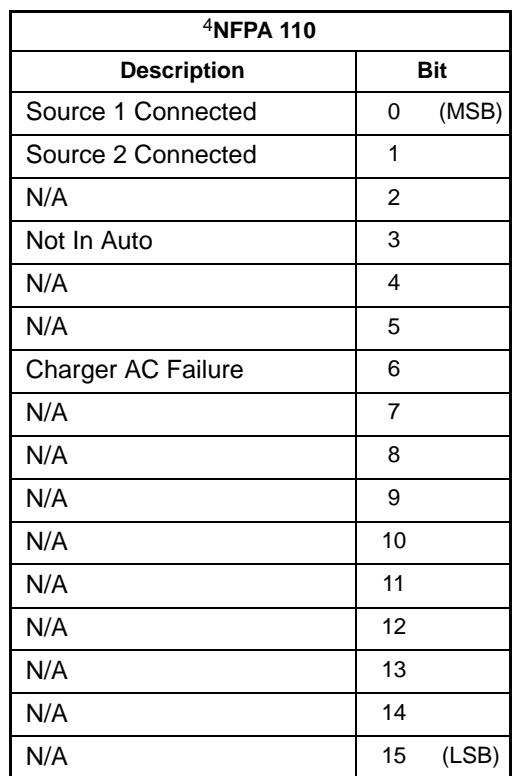

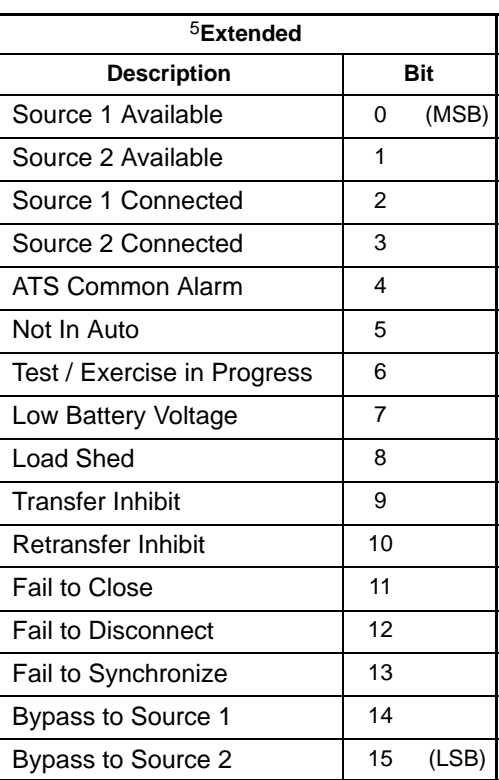

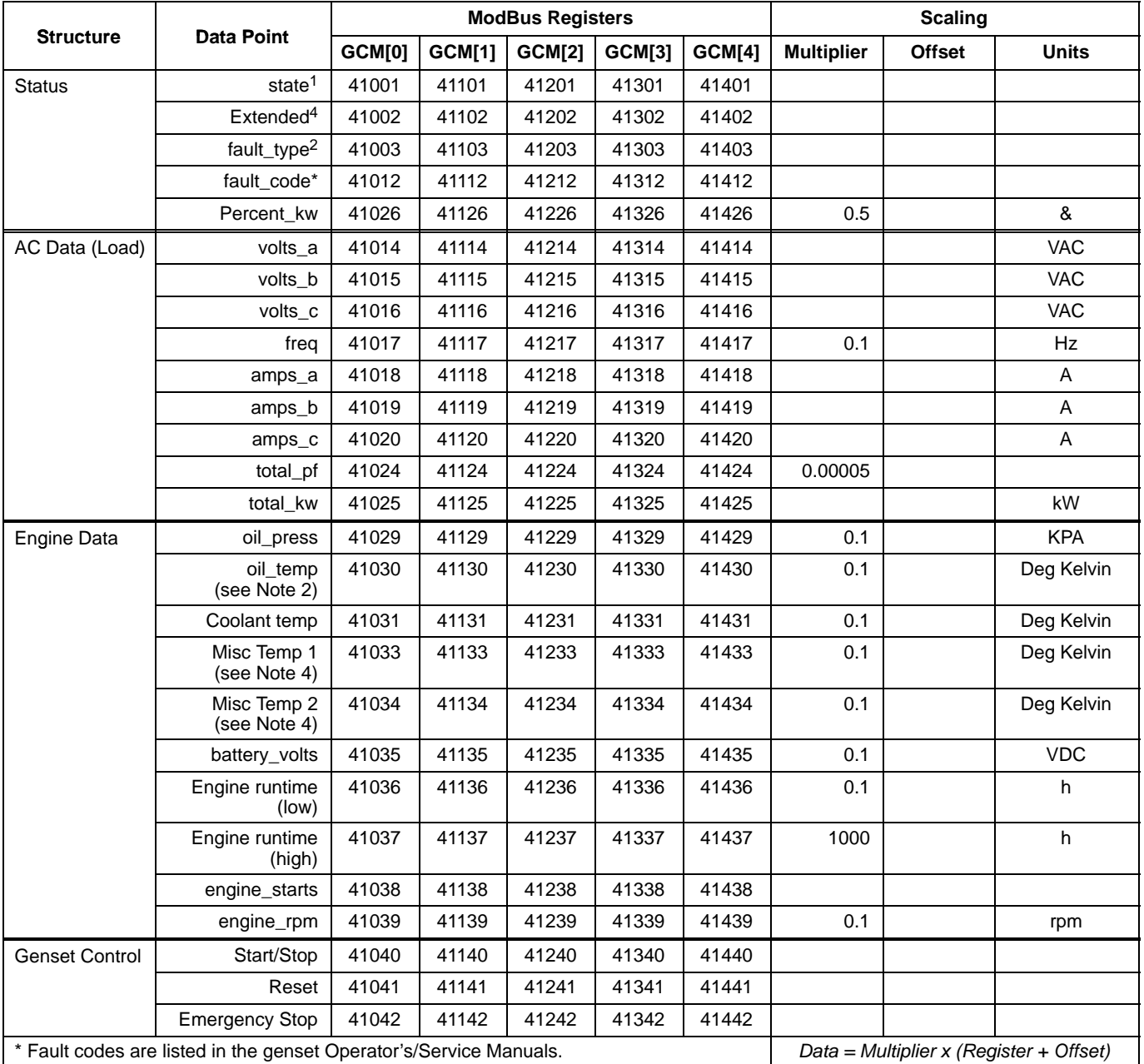

### **TABLE 17. MODLON REGISTER MAPPING INFORMATION – TEMPLATE 5 (TP/XF-78 MAPPING) POWERCOMMAND GENSET**

#### NOTES:

 1. For the Data Points Engine Runtime, the Total kwh and Total Fuel for the two registers designated as high and low are put together as an unsigned double integer. This is accomplished by multiplying the value in the high register by 65536 and adding it to the value in the low register. Most software packages automatically perform this calculation if the value is simply identified as an unsigned double integer.

2. Value not supported in the 3200 controller.

- 3. Value not supported in the 3100 controller.
- 4. Value not supported.

 5. With 3100 and 2100 controllers, the units are hours. With the 3200 controller, the units are seconds. The multiplier is always 0.1. For all 3100 controllers, the values given are based on using EEPROM firmware, version 2.0 or greater. The values for Engine Runtime and Total kwh are not available on QST-30 gensets.

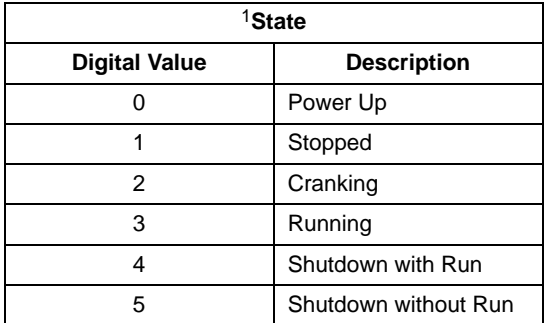

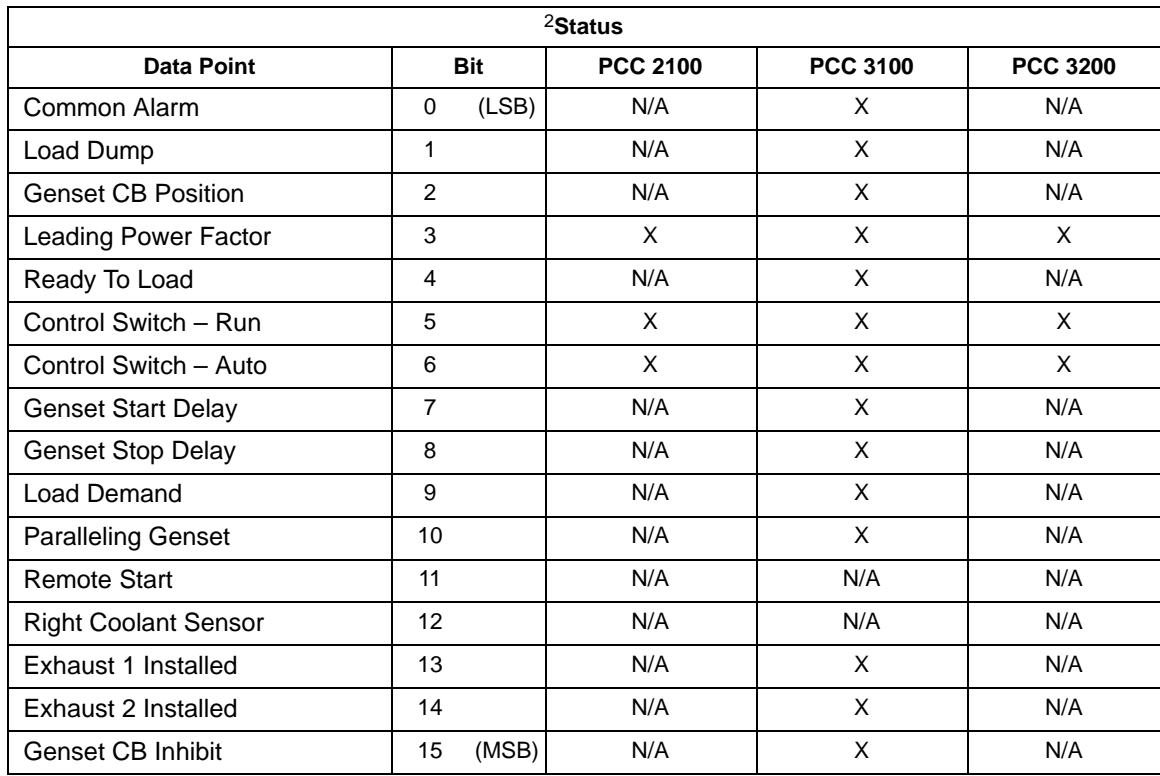

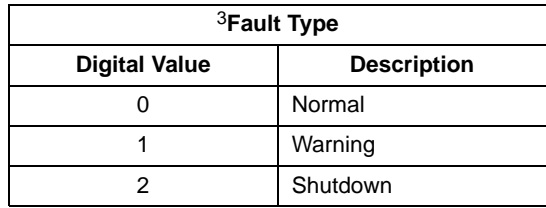

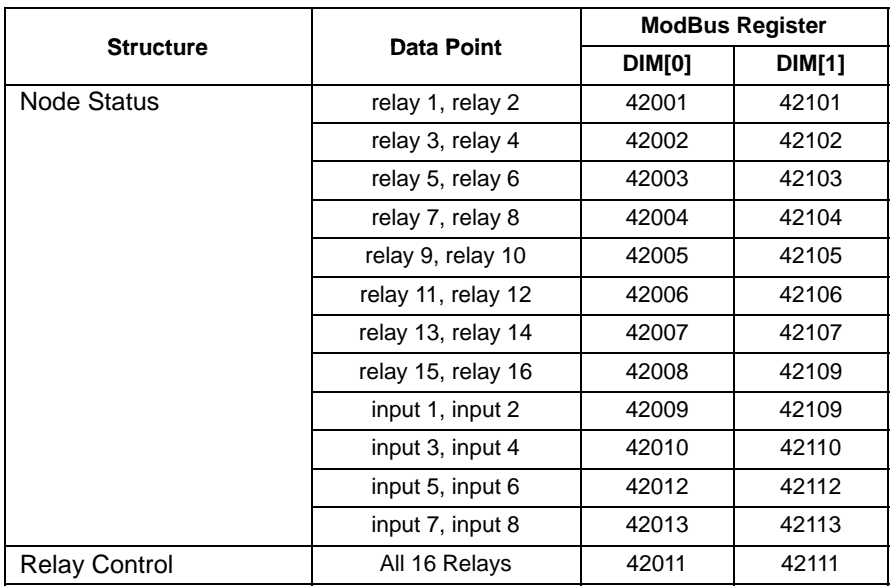

#### **TABLE 18. MODLON REGISTER MAPPING INFORMATION – TEMPLATE 5 (TP/XF-78 MAPPING) DIGITAL INPUT/OUTPUT MODULE**

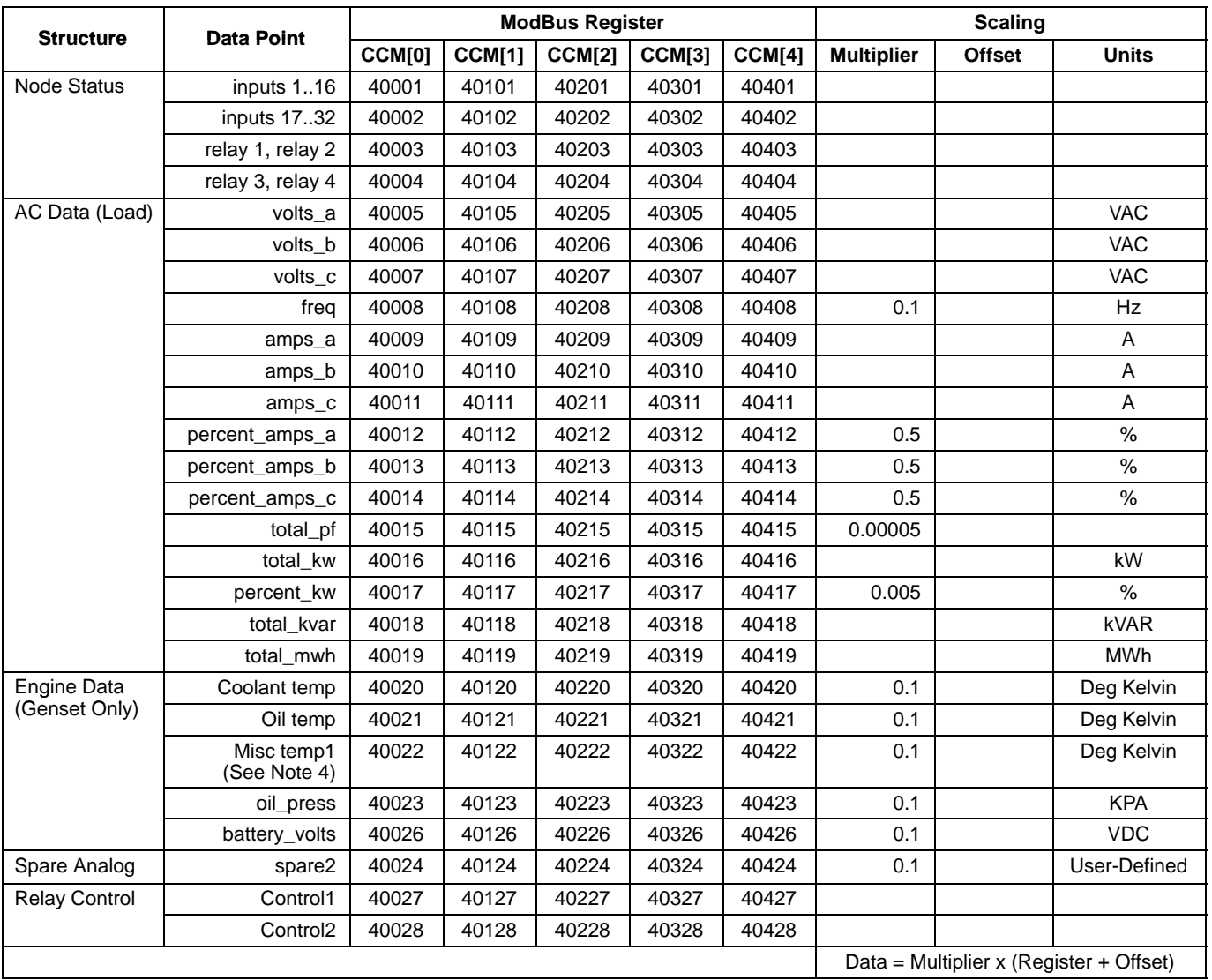

#### **TABLE 19. MODLON REGISTER MAPPING INFORMATION – TEMPLATE 5 (TP/XF-78 MAPPING) CONTROLS COMMUNICATION MODULE**

NOTES:

 1. For the Data Points Engine Runtime, the Total kwh and Total Fuel for the two registers designated as high and low are put together as an unsigned double integer. This is accomplished by multiplying the value in the high register by 65536 and adding it to the value in the low register. Most software packages automatically perform this calculation if the value is simply identified as an unsigned double integer.

2. Value not supported in the 3200 controller.

3. Value not supported in the 3100 controller.

4. Value not supported.

 5. With 3100 and 2100 controllers, the units are hours. With the 3200 controller, the units are seconds. The multiplier is always 0.1. For all 3100 controllers, the values given are based on using EEPROM firmware, version 2.0 or greater. The values for Engine Runtime and Total kwh are not available on QST-30 gensets.

# **Appendix A. ModLon II with LonWorks Troubleshooting Guide**

## **GENERAL**

This appendix provides information on how to set up the ModLon II with LonWorks and includes some general solutions to problems that may arise. When using the ModLon II with LonWorks, always make sure that the communication configurations are set correctly.

# **MODLON II WITH LONWORKS**

The first step is to make sure that the name of the ModLon II stencil template is the same as the name of the xif template and that it also matches the dipswitch setting on the ModLon II gateway. For example, if you are using xif Template3, make sure that the stencil is also Template3 and that the ModLon II dipswitch is set to 0010.

After dragging the stencil into the work space, the Enter Device Name dialog box shown in Figure 20 is displayed.

Click on the "Next" button to view the Specify Device Template dialog box (see Figure 21).

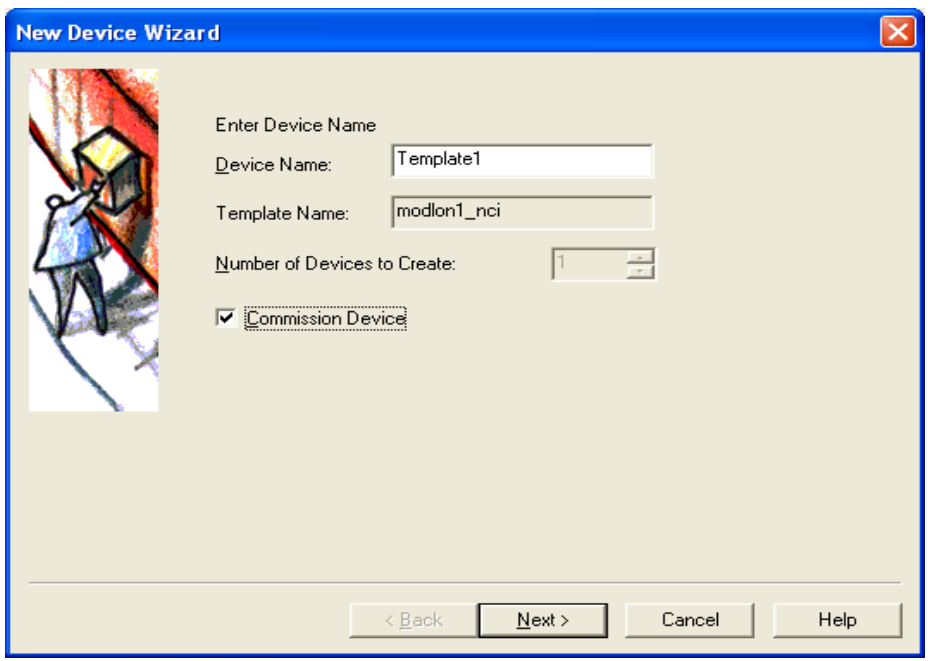

**FIGURE 20. ENTER DEVICE NAME DIALOG BOX**

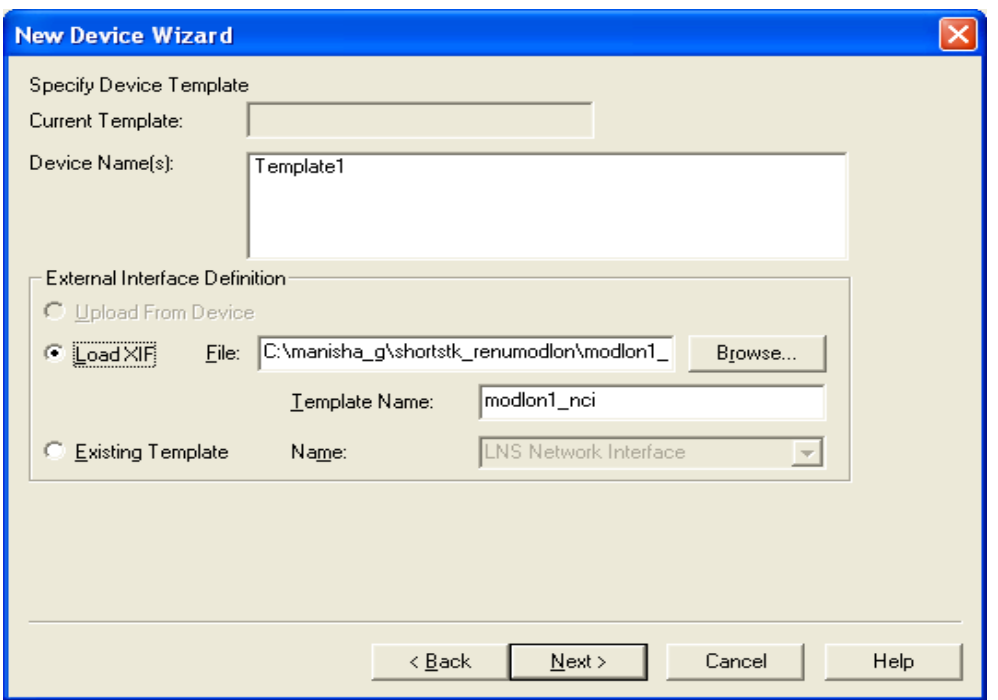

**FIGURE 21. SPECIFY DEVICE TEMPLATE DIALOG BOX**

If it is necessary to change a template name so that they both match, IT IS IMPORTANT to note that you will have to change the xif file by browsing to the one that was installed by using the LonWorks Support Files.zip file. The example used here is the Template1.xif located at:

C:\LonWorks\Import\Cummins\FTT–10 Devices\ModLonII\Template1.xif

**NOTE:** The location of the LonWorks directory installed by the LonWorks Support Files.zip file should be in the same root directory that LonMaker for Windows was installed.

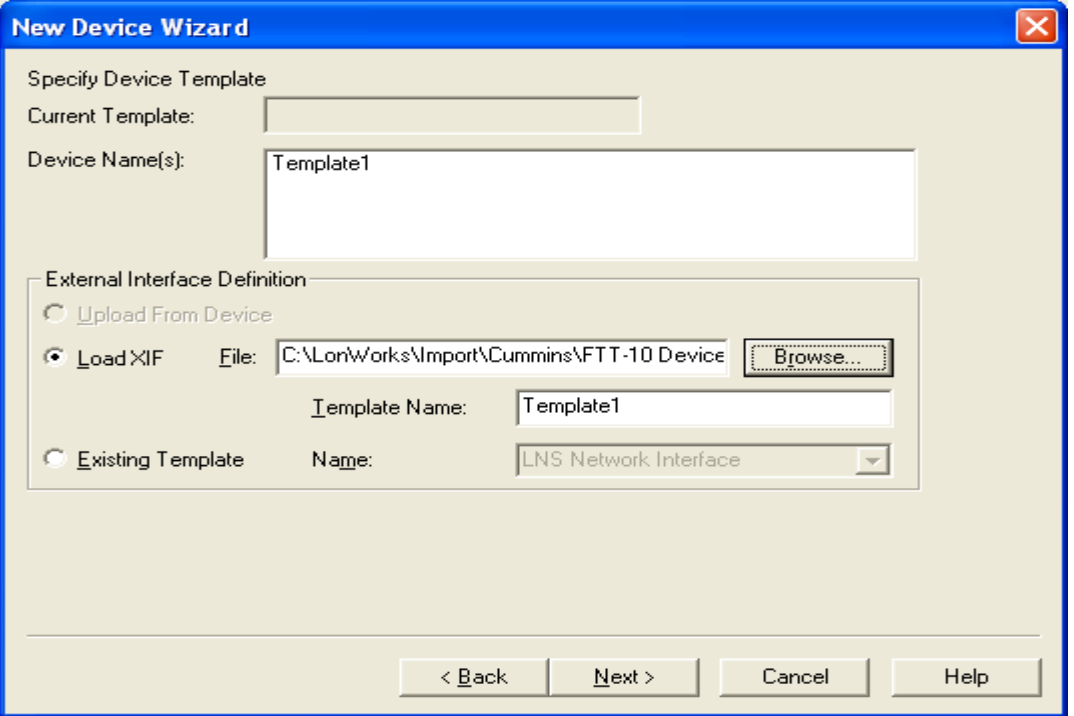

**FIGURE 22. SELECTING THE APPROPRIATE XIF FILE**

The rest of the windows will have the same function that the rest of the devices normally use. It will not be necessary to load the ModLonII.nxe file unless there is an "Application Error" with the ModLon (see the next section).

## **TROUBLESHOOTING**

- 1. Make sure that the stencil template, xif template, and the ModLon II dipswitch settings all match. If you decide to change the dipswitch setting, it is important to:
	- a. Decommission the device
	- b. Disconnect the power
	- c. Change the dipswitch setting
	- d. Reconnect the power.
- 2. If an "Applicationless" error (see Figure 23) occurs while trying to commission the ModLon II, it will be necessary to load the ModLon II.nxe file to the device. Just commission the device and load the ModLon II nxe file. Make sure that the xif file is the same as the stencil drawing.
- 3. If the error message "Cannot Communicate with Device" is displayed while commissioning the ModLon II, it is most likely because it was already commissioned under a different template and was not decommissioned while on-

line. This error message is also displayed if one of the steps in #1 above was not followed.

When this error occurs, the "Cannot Communicate with Device" error message is displayed and the Service light of the ModLon II **does not** blink at a slow steady pace. The simplest fix is to make sure that the Stencil Template and the Template.xif names are the same. It is always important to decommission the device, disconnect the power, and then reconnect the power to the ModLon before switching it to a different template.

## **MODLON II WRITE COMMANDS**

The ModLon II is a single write device; it does not allow for multiple writes. When sending write commands via the ModBus, the ModLon II must fully complete the write command on the LonWorks side before another ModBus write command can be implemented. Therefore, ModBus write commands must be about 625 ms apart. This time may increase, depending on network configurations that use routers and depending on the number and types of channels being used.

Writing ModBus commands faster than 625 ms can cause the ModLon II to lock up. To unlock it, either cycle power to the device or else press the Reset button.

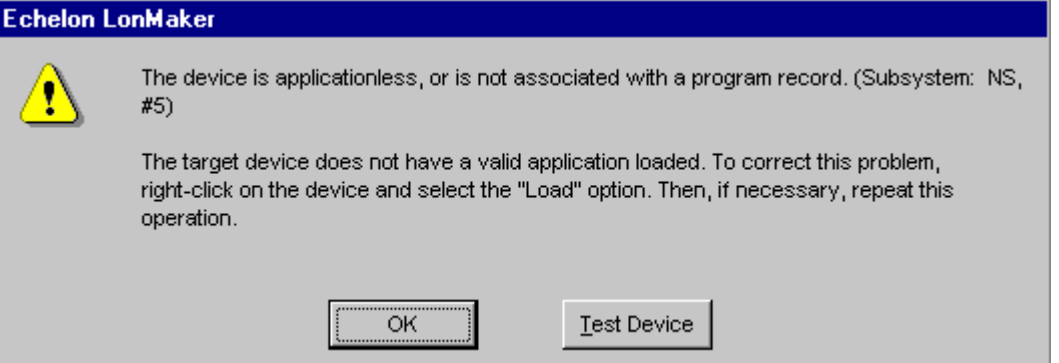

**FIGURE 23. "THE DEVICE IS APPLICATIONLESS" ERROR MESSAGE**

# **Appendix B. Communication Cables / DB9 Connection**

# **RS-232 COMMUNICATIONS**

The communications cable (part number 338–4629) is for communicating, via the DB9 connection of the ModLon II, to the com port of the PC in ModBus protocol. The communications cable has only three wires for RS-232 communications. ModLon II DB9 connection details are shown in Table 20.

**TABLE 20. COMMUNICATIONS CABLE PIN DETAILS**

| <b>DB9 Male Connection</b><br><b>ModLon II</b> | <b>DB9 Female</b><br><b>Connection PC</b> |
|------------------------------------------------|-------------------------------------------|
|                                                |                                           |
|                                                |                                           |
|                                                |                                           |

All of the communication protocols are listed in Table 21.

## **RS-485 COMMUNICATIONS**

Due to the large number of devices that use different RS-485 wiring topologies for communicating, the end user is responsible for creating an interconnection cable for RS-485 communications between the ModLon II and the device.

A 4-wire RS-485 communications cable can be converted to a 2-wire RS-485 communications cable by shorting the RX+ and the TX– wires together as shown in Figure 24.

**NOTE:** If the shield is attached to earth on the device, leave the shield open on the ModLon II end. If the shield is connected to the signal ground on the device, connect the shield to the signal ground on the ModLon end.

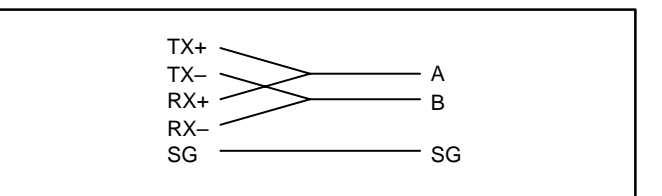

#### **FIGURE 24. CONVERTING THE RS-485 COMMUNICATIONS CABLE**

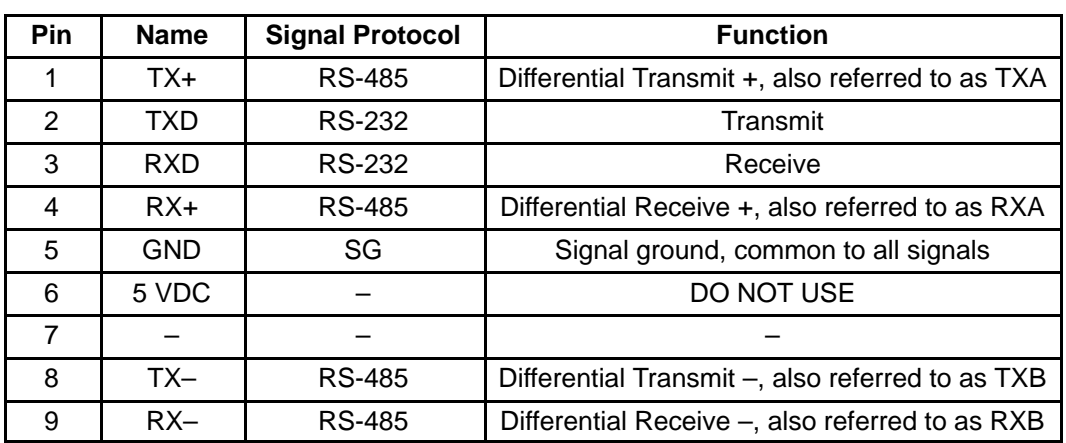

#### **TABLE 21. MODLON II DB9 CONNECTOR FUNCTIONS**